# ALIENWARE

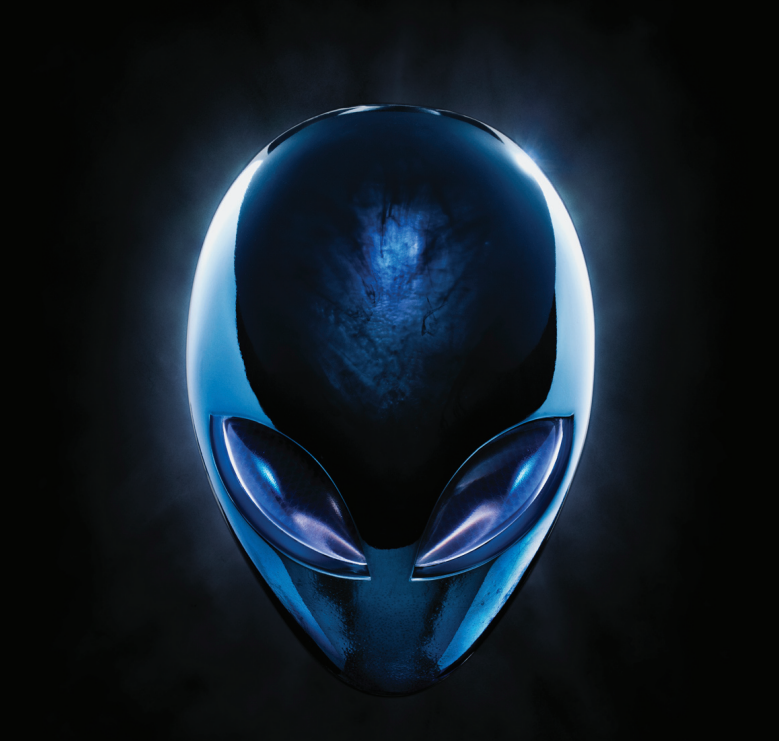

# **A**L**IENWARE** 桌上型電腦手冊

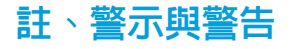

註:「註」表示協助您能有效使用電腦的重要資訊。 警示:「警示」表示可能對硬體造成損壞或數據遺失,並向您說明如何避 免這些問題。

警告:「警告」表示可能的財產損失、人身傷害或死亡。

本文之內容若有更改,恕不另行通知。

© 2010 Dell Inc. 版權所有,翻印必究。

未經 Dell Inc. 事先的書面許可,嚴格禁止以任何形式進行複製。

此產品所採用的防複製技術是受美國專利與 Rovi Corporation 其他智慧財產權所 保護。禁止逆向工程與拆卸。

本手冊中使用的商標:Alienware®、AlienFX® 以及 AlienHead 徽標為 Alienware Corporation 的商標或註冊商標;Dell™ 為 Dell Inc 的商標;Microsoft®、Windows® 以及 Windows 開始按鈕徽標為 Microsoft Corporation 在美國和╱或其他國家的商 標或註冊商標;Intel® 為 Intel Corporation 在美國和其他國家的註冊商標;Core™ 與 Speedstep™ 為 Intel Corporation 在美國和其他國家的商標;Blu-ray Disc™ 為 Blu-ray Disc Association 的商標;Bluetooth® 為 Bluetooth SIG, Inc. 所擁有的註冊 商標,並已授權 Dell Inc. 使用。

本手冊中使用的其它商標與商品名稱是指擁有這些標誌及名稱的公司或其產 品。Dell Inc. 對於不屬於其本身的商品與名稱將不擁有任何專有權益。

管制機型:D0IM 管制類型:D0IM003

Rev. A00 2010年9月

# 目錄

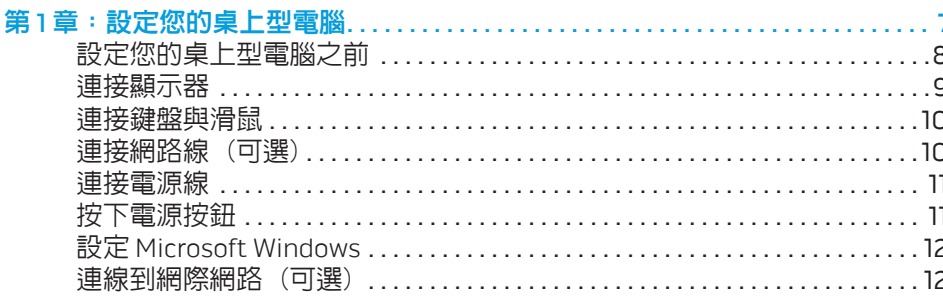

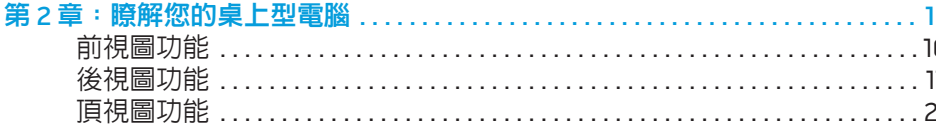

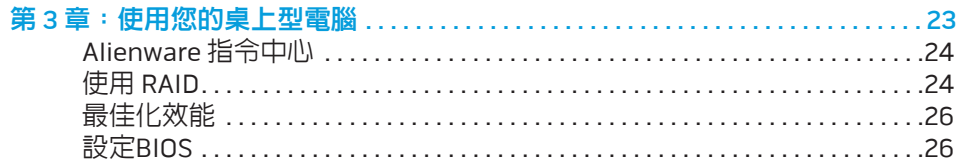

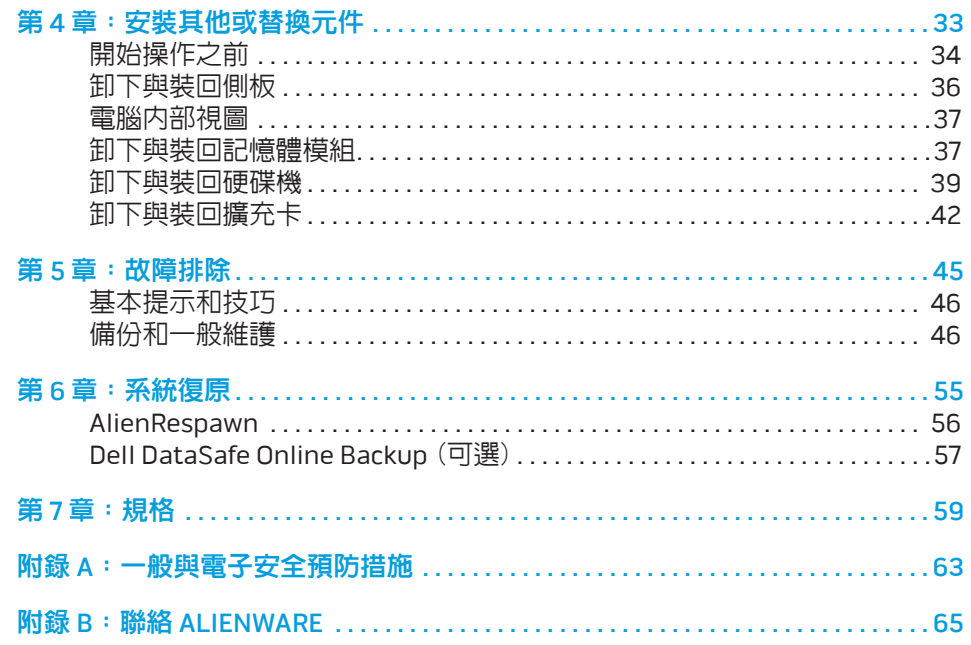

Alienware 親愛的重要顧客,您好:

歡迎您加入 Alienware 家族。我們很高興您能加入此一不斷成長的高效能電腦家 族。

打造您電腦的 Alienware 技術人員非常確定您這部高效能電腦已確實地最佳化, 並能發揮其完整的潛能。我們秉持著始終堅持的唯一信念打造電腦:將為您製造 的產品視為己用。技術人員在您全新的電腦滿足或超出非常嚴苛的標準之前,都 將孜孜不怠努力研發。

您的電腦經過各種測試,以確保您能享有最高等級的效能。除了標準的燒機階 段,您的電腦亦已使用真實的工具 (如綜合效能基準測試) 進行評估。

我們誠摯地邀請您與我們體驗您全新的高效能電腦;還在猶豫什麼,如有任何問 題或疑慮,請發電子郵件或致電 Alienware。我們全體員工將會很熱心地與您分 享最新科技,並希望您能盡情使用這部全新的電腦,就如同 Alienware 在為您製 作時所享受到的樂趣。

敬祝,

闔家平安

Alienware 全體員工 敬啟

### <span id="page-8-0"></span> $T$ *ENLINY IDEN TO NDANNAL* : 3 INATYXA-第1章:設定您的桌上型電腦

# <span id="page-9-0"></span>設定您的桌上型電腦之前

#### 恭喜您購買 Alienware Aurora!

開始連接您全新的桌上型電腦之前,請閱讀所有安全及設定說明。請先打開包裝 盒,並拿出當中所有送達的元件。

在安裝您的桌上型電腦或元件前,請檢視內附收據以確認所有購買的物品皆無短 缺,同時請務必檢查物品上是否有因運送造成的外觀損傷。請在收到運送商品的 五日內告知客服人員任何遺失的元件。收到運送商品五日後才告知的任何遺失通 知將不會被受理。一些最基本物件的檢查包含:

#### 電腦

- Microsoft CD 金鑰是否位於桌上型電腦背面?鍵盤 (如有訂購)
- • 滑鼠 (如有訂購)
- 多媒體喇叭和次低音喇叭 (如有訂購)
- 搖桿控制器 (如有訂購)

您可能也需要使用小支的一字與十字螺絲起子,將周邊纜線接至桌上型電腦。

### 產品說明文件和媒體

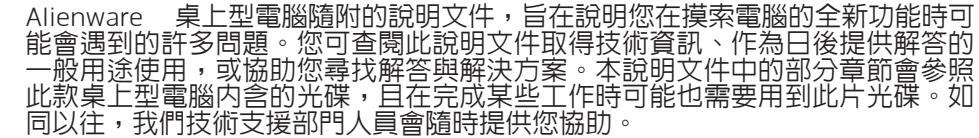

### 放置桌上型電腦

#### 警告:請勿將桌上型電腦放置於散熱器或暖氣口附近。若桌上型電腦的全 部或部分零件放置於櫥櫃内,請確定其中的通風良好。請勿將桌上型電腦 放置於潮濕的地點或可能淋到雨或接觸到水的地方。請小心不要讓任何液 體濺到桌上型電腦。

放置桌上型電腦時,請確定:

- 將它放置在水平和穩固的表面。
- • 電源線和其他纜線連接器沒有被擠在桌上型電腦與牆壁或其他物品之間。
- 沒有任何物品堵塞桌上型電腦前方、後方和下方的空氣流通。
- 桌上型電腦旁有足夠的空間,可讓您易於使用光碟機與其他外接式儲存磁碟 機。

<span id="page-10-0"></span>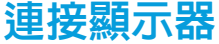

將顯示器連接到顯示卡的連接器 (顯示卡位於電腦的擴充卡槽上)。

您可至 www.dell.com 購買 DVI 轉 VGA 轉接頭、HDMI 轉 DVI 轉接頭及其他 HDMI 或 DVI 線。

請依照電腦及顯示器上可用的連接器使用適當的纜線。請使用下表查看您電腦與 顯示器上的連接器。

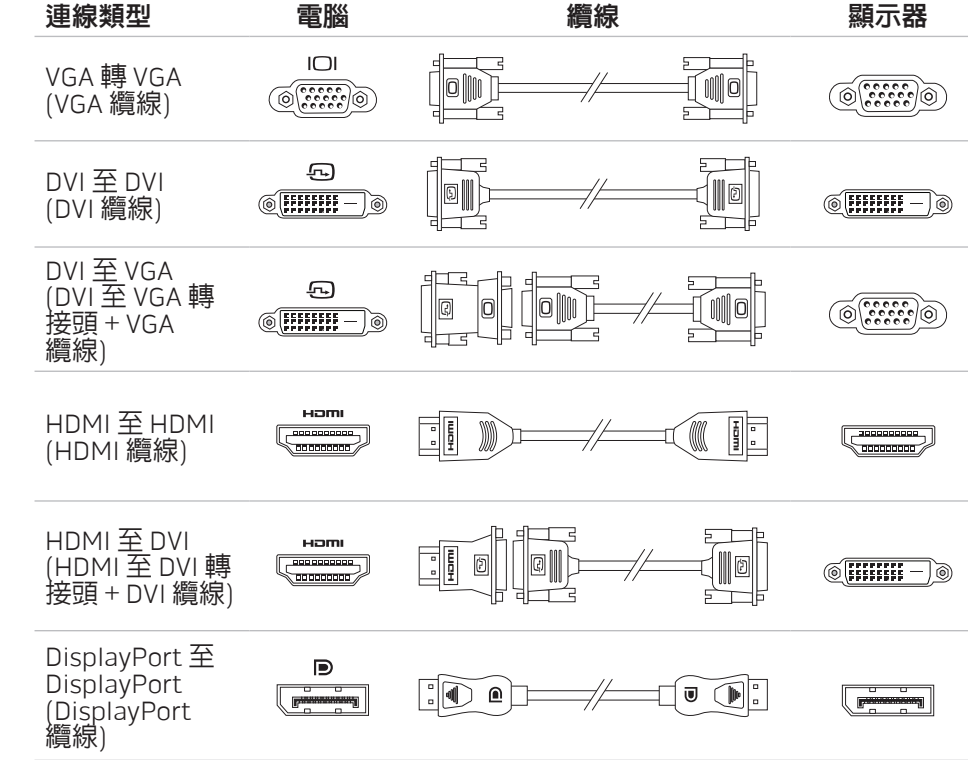

<span id="page-11-0"></span>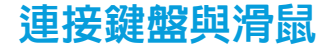

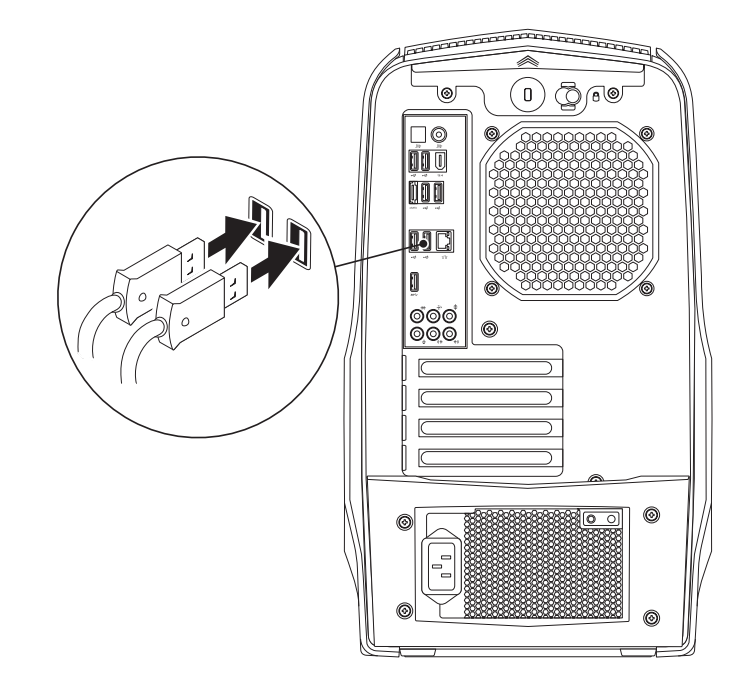

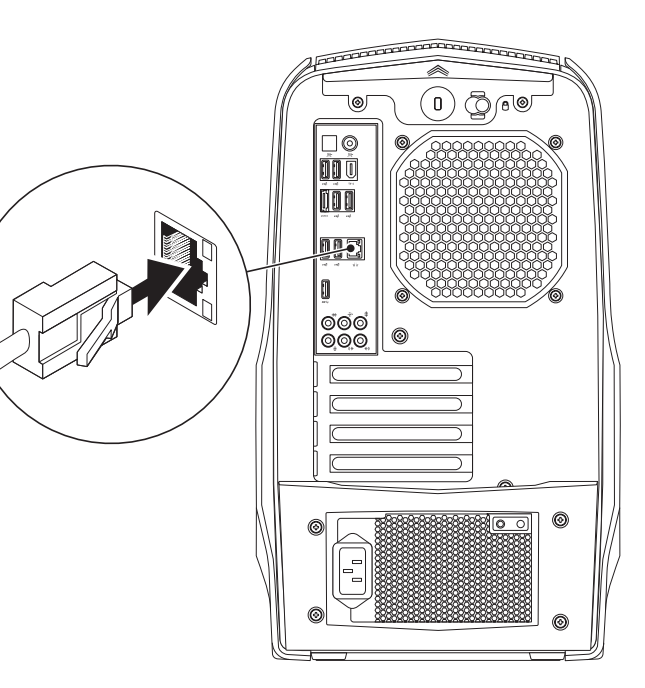

# <span id="page-12-0"></span>連接電源線

# 按下電源按鈕

按下電源頂部的電源按鈕。

警告:電源連接器及延長線電源插座在不同國家可能有所不同。使用不相  $\bigwedge$ 容的纜線或以不正確的方式將纜線連接至電源板或電源插座,可能會引起 火災或造成設備損壞。

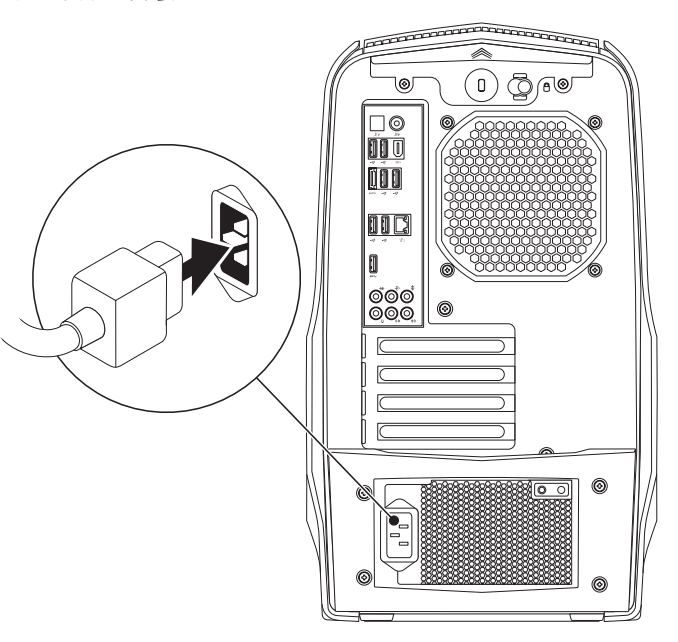

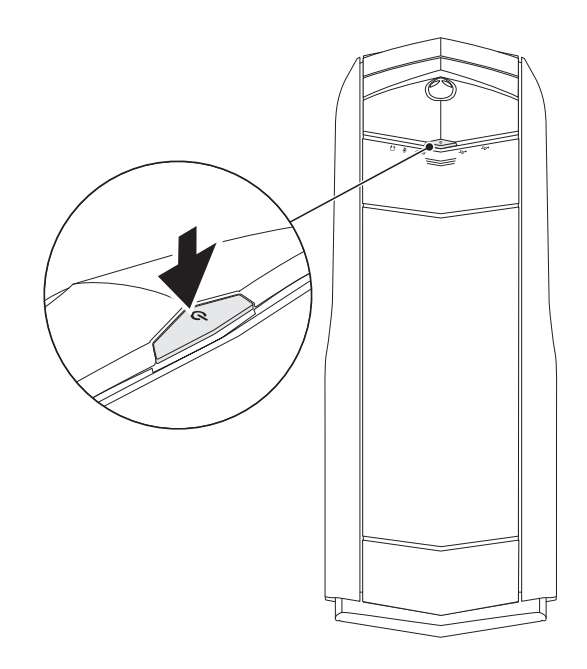

# <span id="page-13-0"></span>設定 Microsoft Windows

您的電腦已預先設置了 Microsoft Windows 作業系統。若是首次安裝 Windows, 請按照螢幕上的指示操作。這些為必需執行的步驟,且可能需要花一些時間才能 <u>完成。Windows 設</u>定畫面將導引您完成數項步驟,包括接受授權合約、設定喜好 設定及設定網路連線。

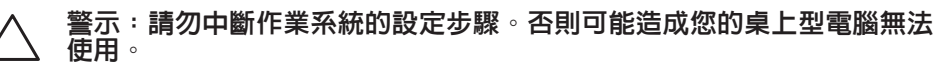

- 註:為達電腦的最佳效能,DELL 建議您為您的電腦下載最新的 BIOS 與驅  $\mathscr{D}$ 動程式,可於 support.dell.com 獲得。
- 註:如需更多作業系統與功能的資訊,請參閱  $\mathscr{D}$ support.dell.com/MyNewDell。

# 連線到網際網路 (可選)

# 設定有線連線

- 若您所用的是撥接連線,請先將電話線接到選購的外接式 USB 數據機及牆上 的電話插孔,然後再設定網際網路連線。
- 若您使用 DSL 或有線電視/衛星電視數據機連線,請與您的 ISP 或手機服務業 者聯絡,查詢設定說明。

請按照第 [13](#page-14-0) 頁上的「設定網際網路連線」指示,完成有線網際網路連線設定。

# 設定無線連線

註:若要設定您的無線路由器,請參閱路由器隨附的說明文件。 **U** 使用您的無線網際網路連線前,您必須連接到無線路由器。

欲設定您的無線路由器連線:

- 儲存並關閉任何開啓的檔案,然後結束任何開啓的程式。
- 按一下**開始 ❷ → 控制台**。
- 3. 在搜尋方塊中鍵入 network(網路),然後按一下**網路和共用中心→連線到** 網路。
- 4. 依螢幕指示完成設定。

### <span id="page-14-0"></span>設定您的網際網路

ISP 與 ISP 提供的方案視各國而有所不同。請聯絡您所在國家的 ISP 提供者。

<u>若無法連線到網際網路,但過去曾有成功連線的紀錄,網際網</u>路服務供應商 (ISP) 可能已中斷服務。請與您的 ISP 聯絡檢查服務狀態,或稍後再次嘗試連接。

準備您的 ISP 資訊。若您無 ISP,**連線到網際網路**精靈可協助您取得。

設定網際網路連線:

- 1. 儲存並關閉任何開啓的檔案,然後結束任何開啓的程式。
- 2. 按一下**開始 → 控制台**。
- 3. 在搜尋方塊中,鍵入 network (網路),然後按一下網路和共用中心→設定 新連線或網路→ 連線到網際網路。 將出現連線到網際網路視窗。
- 註:若您不清楚要選取哪一種連線類型,請按一下**協助我選擇**或與您的 ISP 聯絡。
- 4. 根據螢幕上的說明操作及使用由您的 ISP 設定資訊完成設定。

### 14 | 第1章:設定您的桌上型電腦

# <span id="page-16-0"></span>**JENCAN' IJER ETTIER 20 NJANANN :S INNJVYL**

# 第 2 章 : 瞭解您的桌上型電腦

此章節提供關於您新桌上型電腦的資訊,使您熟悉此電腦的多樣功能,並協助您<br>快速上手。

<span id="page-17-0"></span>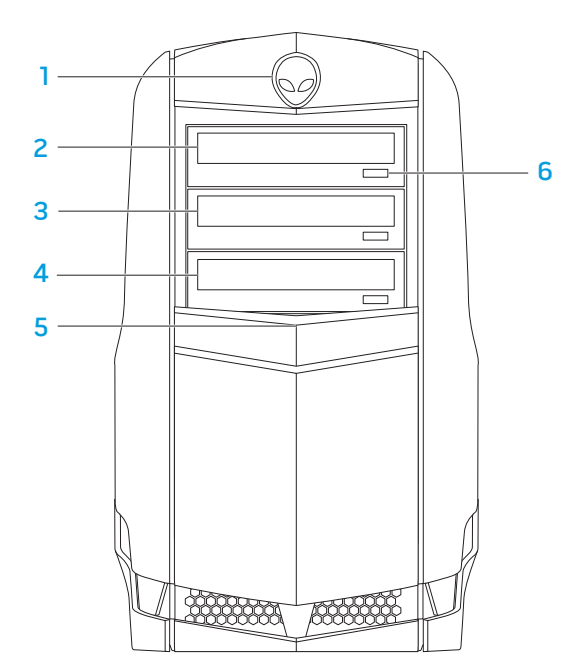

- 1 <u>Al</u>ienhead 按壓時可放下光碟機面板。光碟機面板亦可在電腦關閉時放 下。
- 2 光碟機 播放或燒錄 CD、DVD 及 Blu-ray 光碟。
- 3 光碟機槽 可加裝光碟機。
- 4 媒體讀卡機/光碟機槽 可支援選配的媒體讀卡機或加裝光碟機。
- 5 光碟機面板— 遮蓋光碟機或光碟機槽。
	- 註:光碟機面板於打開位置顯示。
- 6 光碟機退出按鈕 退出光碟托盤。

<span id="page-18-1"></span><span id="page-18-0"></span>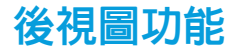

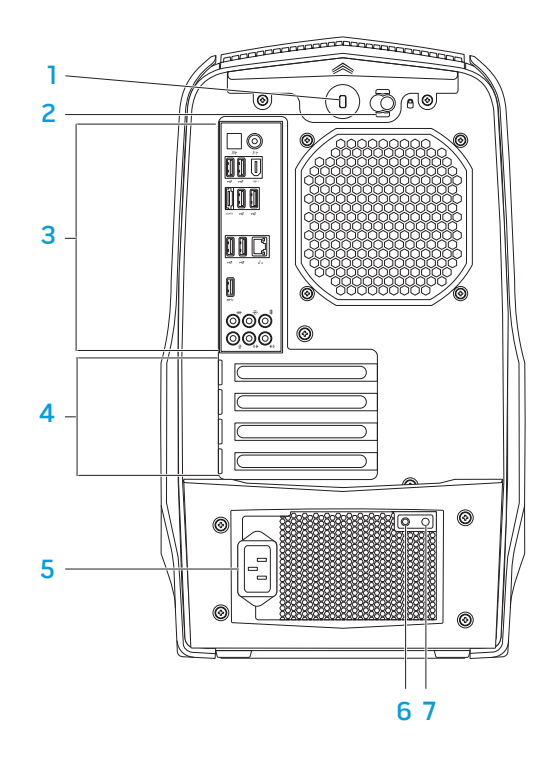

- 1 防盜線插槽 可讓您將市面上可以買到的安全纜線連接至電腦。 註:購買防盜線之前,請確定所購買之防盜線適用於您電腦上的防盜線插 註<br>槽
- 2 閂鎖一關閉或開啓防盜線插槽,以及鎖上或解開釋放面板。將閂鎖向右滑 動,開啟防盜線插槽並解開釋放面板。
- 3 背板連接器 將 USB、音訊及其他裝置接至合適的連接器。 如需更多資訊,請參閱第 [19](#page-20-0) 頁上的「背板連接器」。
- 4 擴充卡槽 一任何安裝之 PCI 與 PCI Express 卡的存取連接器。
- 5 電源連接器 連接電源線。
- 6 診斷指示燈 表示電源供應器是否處於運作狀態。
- 7 診斷按鈕 按下此鈕可開啟診斷指示燈。

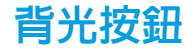

按下背光按鈕可開啟照明,以便檢視背板連接器。此照明將於數秒後自動關閉。

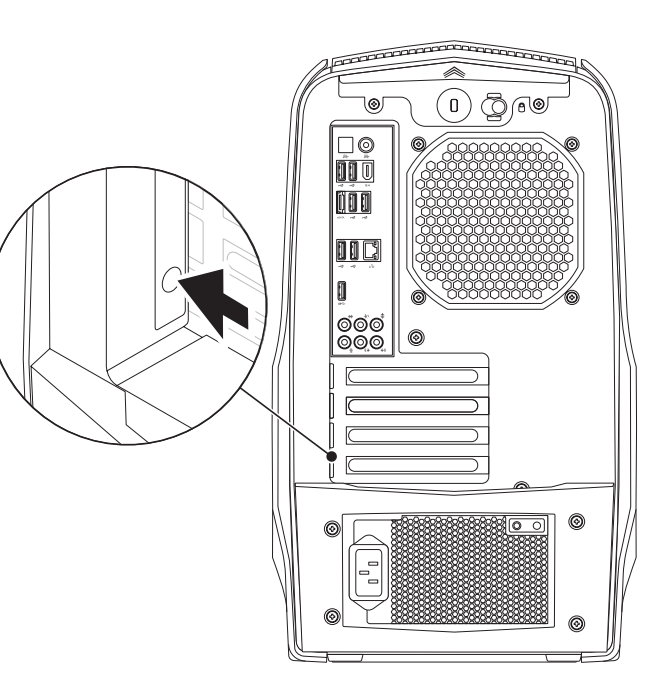

# <span id="page-20-0"></span>背面板連接器

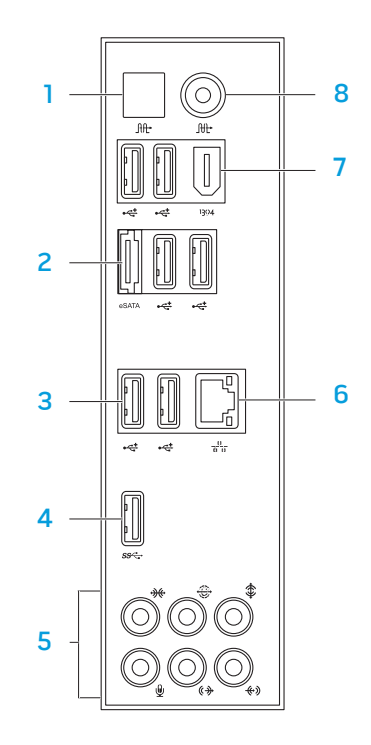

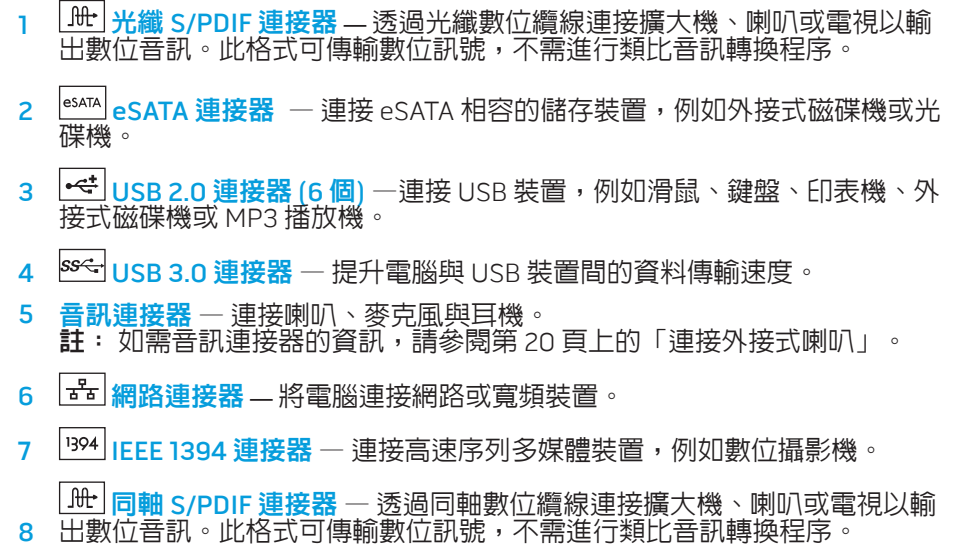

### <span id="page-21-0"></span>連接外接式喇叭您的

- Alienware 桌上型電腦共有五個整合音訊輸出連接器與一個輸入連接器。音訊輸出 連接器可傳輸高品質音效並支援 7.1 環繞音效。您可連接家中的立體音響或喇叭系 統輸入音效運接器,增強遊戲和影音效果。
	- 註:若電腦配有音效卡,請使用音效卡的連接器。

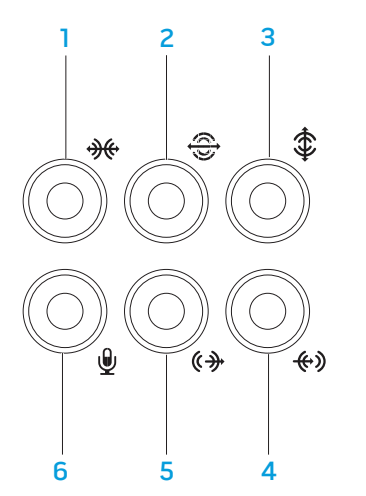

- |<del>※</del> |<sub>側邊左置/右置環繞連接器―連接側邊左置/右置環繞喇叭。</sub>
- 2 卷 後方左置/右置環繞連接器 連接後方左置/右置環繞喇叭。
- 3 第 中置/重低音連接器 連接中置喇叭或重低音喇叭。
- 4 Line-in 連接器 連接錄音或播放裝置,例如麥克風、卡式錄音機、CD 音響或 VCR。
- 5 <sup>《+•••</sup>前方左置/右置 Line-out 連接器 連接前方左置/右置喇叭。
- 6 9 麥克風連接器 連接麥克風或輸入訊號,供音訊程式使用。

# <span id="page-22-0"></span>頂視圖功能

### 使用最上方的面板連接器

向下壓上面板後,即可使用上面板連接器。

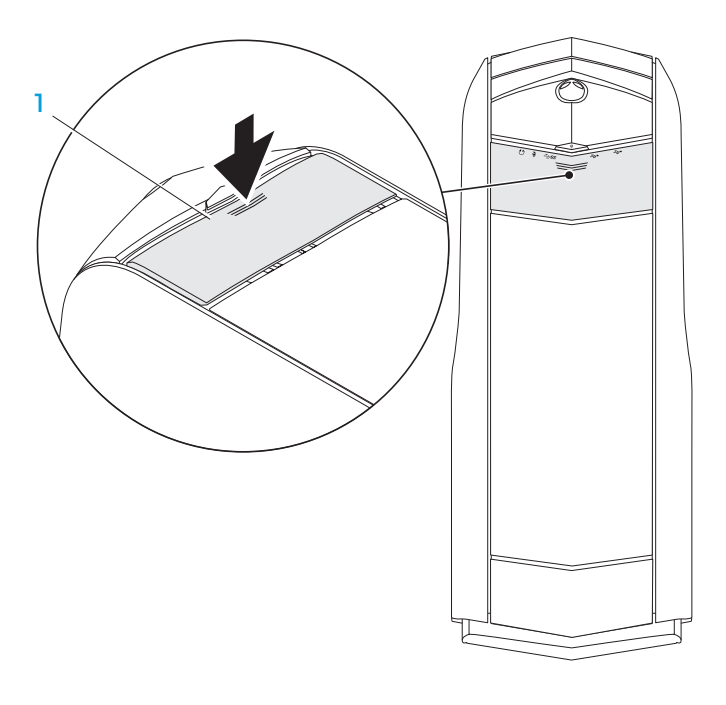

1 上面板

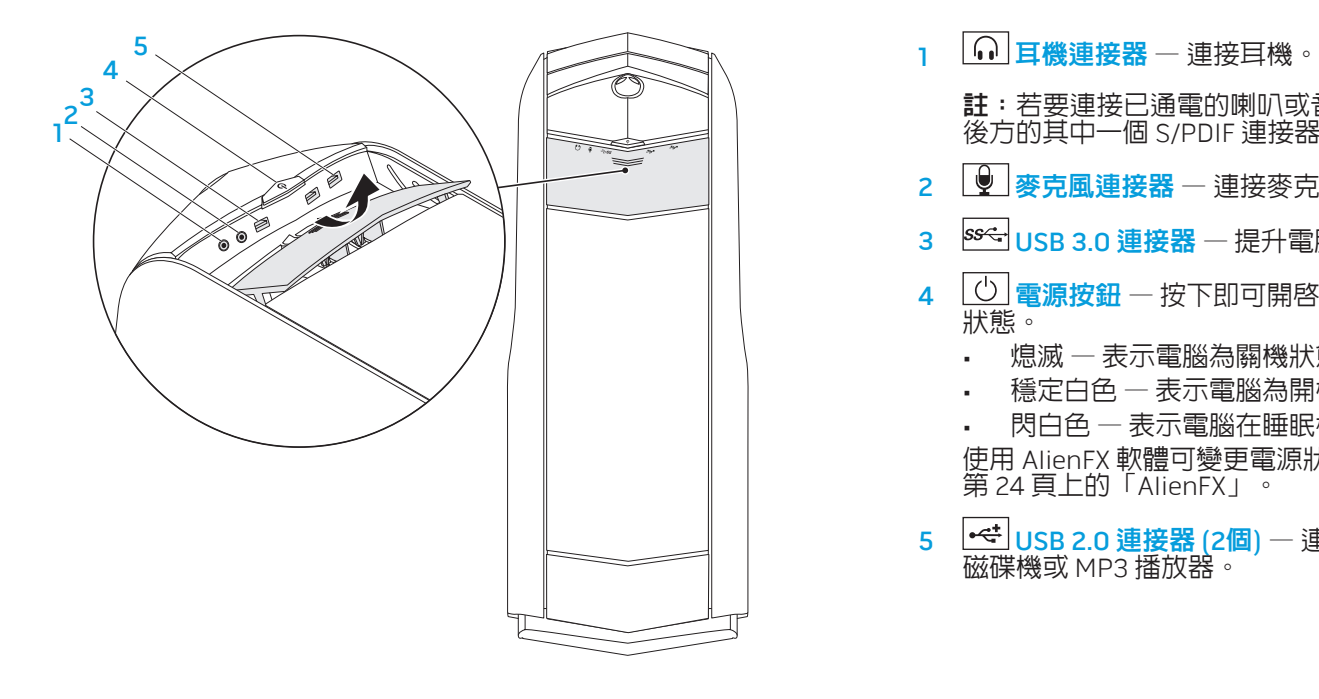

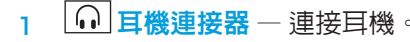

**註**:若要連接已通電的喇叭或音響系統,請利用音訊輸出連接器或電腦主機 後方的其中一個 S/PDIF 連接器。

- 2 9 麥克風連接器 連接麥克風或輸入訊號,供音訊程式使用。
- 3 Sed USB 3.0 連接器 –提升電腦與 USB 裝置的傳輸速度。
- $4$   $\bigcup$  **電源按鈕** 按下即可開啓或關閉電腦。按鈕色環的顏色用以表示電源 狀態。
	- 熄滅 ― 表示電腦為關機狀態、在休眠模式下或尚未連接電源。
	- • 穩定白色 表示電腦為開機狀態。
	- 閃白色 表示電腦在睡眠模式或待機模式下。

使用 AlienFX 軟體可變更電源狀態的顏色。如需 AlienFX 的資訊,請參閱 第 [24](#page-25-1) 頁上的「AlienFX」。

 $5$   $\sim$  USB 2.0 連接器 (2個) — 連接 USB 裝置,如滑鼠、鍵盤、印表機、外部 磁碟機或 MP3 播放器。

### <span id="page-24-0"></span> $T$ EX $C$ Q"  $D$ E $N$   $D$  $X$  $D$   $D$   $T$   $T$   $T$   $T$   $T$   $T$

# 第 3 章 : 使用您的桌上型電腦

# <span id="page-25-0"></span>Alienware 指令中心

# 使用 RAID

 $\mathscr{Q}$ 

您可透過 Alienware 指令中心取得 Alienware 的獨家軟體,為一種可持續更新的控 <u>制台。當 Alienware 推出新的程式,他們將會</u>直接下載到指令中心上,使您得以 建立一個系統管理資料庫、最佳化與自訂工具。

若要存取指令中心,請按一下**開始 → 所有程式→ Alienware→ 控制中心→ 控** 制中心。

### <span id="page-25-1"></span>AlienFX

您可透過 AlienFX 自訂電腦燈光的表現方式。您可指定如接收電子郵件、電腦進 入睡眠模式,以及開啓新應用程式等事件的各種燈光表現方式。

獨立磁碟冗餘陣列 (RA<u>I</u>D) 是一個磁碟儲存組態,用來增加效能與資料備援。此章 節討論兩種基本 RAID 層級。

- • RAID 層級 0 建議用於高效能需求 (高速總處理能力)。
- RAID 層級 1 建議用於使用者需要高等級的資料完整性。
	- 註:RAID 需要多個硬碟機。所需的硬碟機數視 RAID 組態而有所不同。
	- 註:為呈現最佳硬碟機效能,請將相容於 SATA 3.0 (6Gb/s) 的硬碟機安裝 至主機板上的 SATA 3.0 (6Gb/s) 連接埠。

### AlienFusion

您可透過 AlienFusion 進入 Alienware 電腦的電源管理控制項,協助增加能源使用 效率。

# 散熱控制

若您的電腦頂部設有通風孔,請使用散熱控制變更風扇速度與通風孔的操作方 式,以便控制電腦的散熱與通風功能。

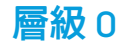

### RAID 層級 1

資料冗餘。

警示:RAID 層級 0 沒有冗餘。因此,一個故障磁碟會導致所有資料的喪 失。請定期執行備份以保護您的資料。

RAID 層級 0 使用資料分段來增加資料存取率。資料等量連續地將資料區塊或分段 依序的寫入實體磁碟機,來建立一個大型虛擬磁碟機。這使其中一個磁碟機讀取 資料的同時,其他磁碟機可以搜尋和讀取下一個區塊。

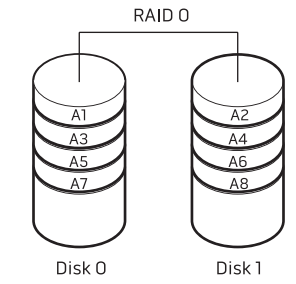

RAID 0 使用兩個磁碟機的完全儲存容量。例如,兩個 2 GB 硬碟機合起來提供 4 GB 硬碟空間來儲存資料。

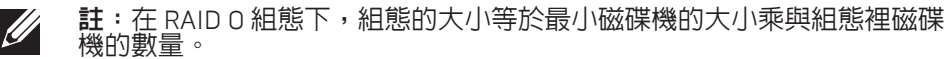

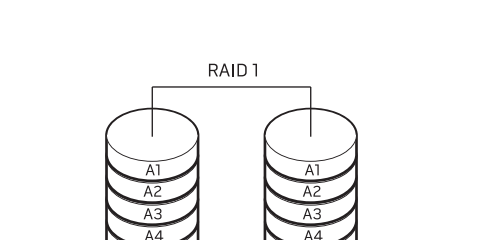

Disk<sub>1</sub>

RAID 層級 1 使用資料鏡像功能來提升資料完整性。當資料寫入主要磁碟機時,資 <u>料同時</u>也被複製或同步寫入組態裡的次要磁碟機。RAID 1 犧牲高資料存取率以作

若一磁碟故障,讀取與寫入作業會導入至剩餘的磁碟機。然後使用剩餘磁碟機來 重建替代磁碟機。

註:在 RAID 1 組態下,組態大小等於組態裡最小磁碟機的大小。 $\mathscr{U}$ 

Disk 0

<span id="page-27-0"></span>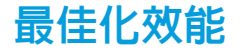

# <span id="page-27-1"></span>設定BIOS

#### 您的電腦已依據各種應用程式的需求進行設定,以最佳的狀態運作。視您購買的 配置而定,電腦可能在原廠已進行超頻動作,以便在需要大量資源運算的應用程 式中獲得最高效能,這些程式包括遊戲與多媒體開發程式。

#### 警示:技術支援人員會以原廠設定驗證電腦完整的功能。Alienware 對於 任何因以超出原廠設定之設定操作電腦時所導致的任何硬體或軟體問題, 均未提供技術支援。

# 系統設定

系統設定選項使您能:

- 在您新增、變更或卸下桌上型電腦中的任何硬體後,變更系統組態資訊。
- • 設定或變更使用者可選選項。
- • 檢視安裝的記憶體容量。
- 設定安裝的硬碟機類型。

在您使用系統設定以前,建議您請先寫下現有系統設定資訊以作未來參考之用。

警示:除非您是專業電腦使用者,請勿變更系統設定裡的設定。某些變更 會導致您的電腦不正確運作。

### 效能微調

### 使用系統設定

警示:本公司並不建議您以超出 BIOS 中預設的設定操作處理器或其他系 統元件, 以冤造成系統不穩定、縮短元件使用壽命或造成元件永久損壞。

若是搭載 Intel Core i7 極致版處理器的電腦, BIOS 可提供讓您輕鬆超頻的預設超 頻等級設定。

如需詳細資訊,請參閱第 [26](#page-27-1) 頁上的「設定 BIOS」。

### 進入系統設定

- 開啓 (或重新啓動) 您的桌上型電腦。
- 註:若按住按鍵過久可能導致鍵盤故障。為避免可能的鍵盤故障,請平均 間隔的按下及放開 <F2> 直到系統設定螢幕出現。
- 2. 於桌上型電腦開機時<u>,在快要出現作業系統標誌前按下 <F2> 存取</u> BIOS\_ Setup Utility (BIOS 設定公用程式)。若在執行 POST (開機自我測試) 時發生 錯誤,您也可在提示時按下 <F2> 進入 **BIOS Setup Utility** (BIOS 設定公用程 式)。

註:若您已等待了很長一段時間,而作業系統的徽標已出現,請繼續等 待,直到看見 Microsoft Windows 桌面;然後關閉桌上型電腦再試一次。

### 系統設定螢幕

BIOS Setup Utility (BIOS 設定公用程式) 視窗顯示您桌上型電腦目前或可變更的組 態資訊。

重要功能會出現於 BIOS Setup Utility 視窗的最下方,並在作用中欄位列出按鍵及 其功能。

### 系統設定選項

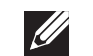

- 註:視您的電腦和安裝的裝置而定,本章節所列出的項目可能不會出現或 與所列的不完全一致。
- 註<u>:</u>如需更新系統設定的資訊,請參閱 support.dell.com/manuals 網站的  $\mathscr{U}$ 《服務手冊》。

### 總線

BIOS Information (BIOS 資訊) Product Information (產品資訊)

Build Date (建立日期) 顯示 BIOS 發行日期。 Product Name (產品名稱) 顯示產品名稱。 BIOS Version (BIOS 版本) 顯示 BIOS 版本編號。 Service Tag (服務標籤) - 顯示電腦的服務標籤。

Asset Tag(資產標籤) 顯示電腦的資產標籤。

Memory Information (記憶體資訊)

Total Memory (總記憶體) - 顯示電腦的總記憶體。 Memory Available (可用的 記憶體) 顯示電腦內可用的記憶體容量。

Memory Technology (記憶 體技術)

顯示所使用的記憶體技術類型。

總線

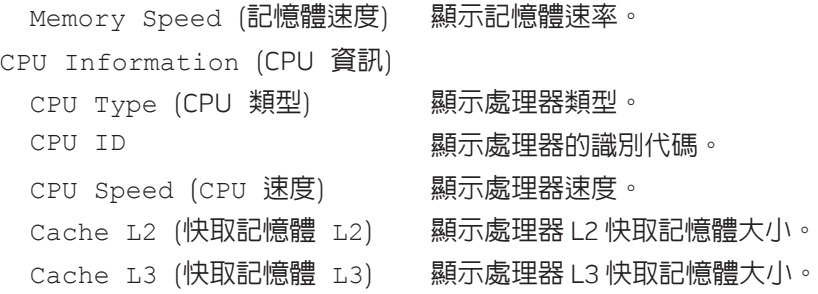

### 進階 — Standard CMOS Features (標準 CMOS 功能)

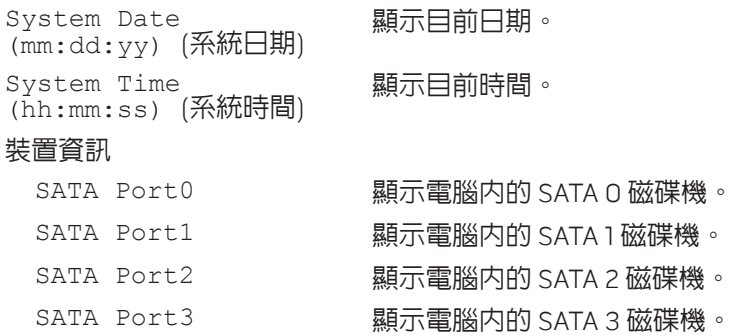

### 進階 — Standard CMOS Features (標準 CMOS 功能)

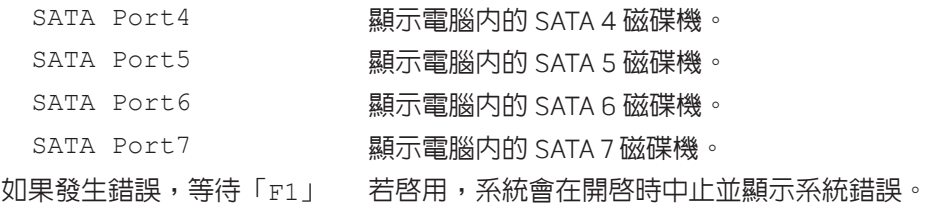

#### 進階 — Advanced BIOS Features (進階 BIOS 功能)

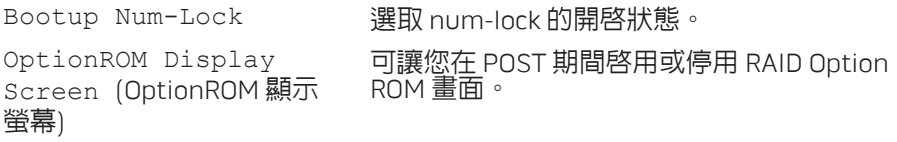

### 進階 — CPU Configuration (CPU 組態)

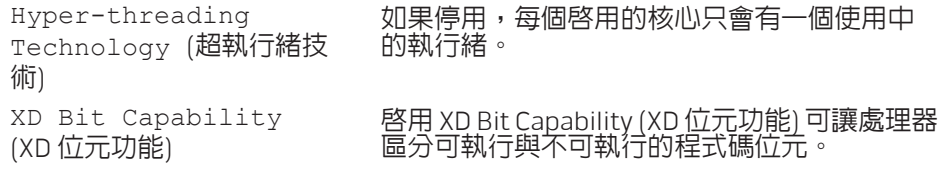

#### 進階 — CPU Configuration (CPU 組態)

Intel(R) Speedstep tech (Speedstep 技術) 若啟用,處理器速度與核心電壓將依據處理器 的負載適時調整。

Intel (R) C-State Tech 若啓用,則 C-State:處理器閒置時設為。 (C-State 技術)

#### 進階 — Integrated Devices (整合裝置)

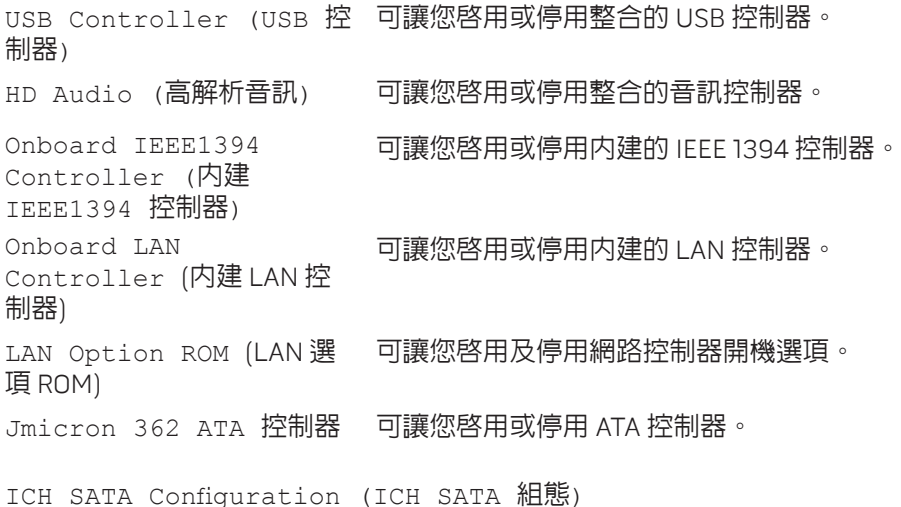

進階 — Integrated Devices (整合裝置)

SATA Mode (SATA 模式) 可讓您將整合的硬碟機控制器設定為 AHCI 或 RAID。

#### 進階 — Power Management Setup (電源管理設定)

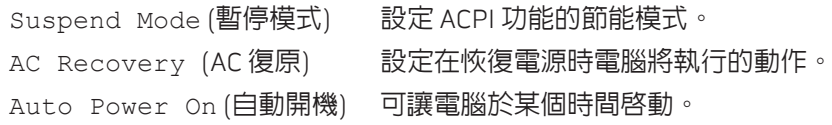

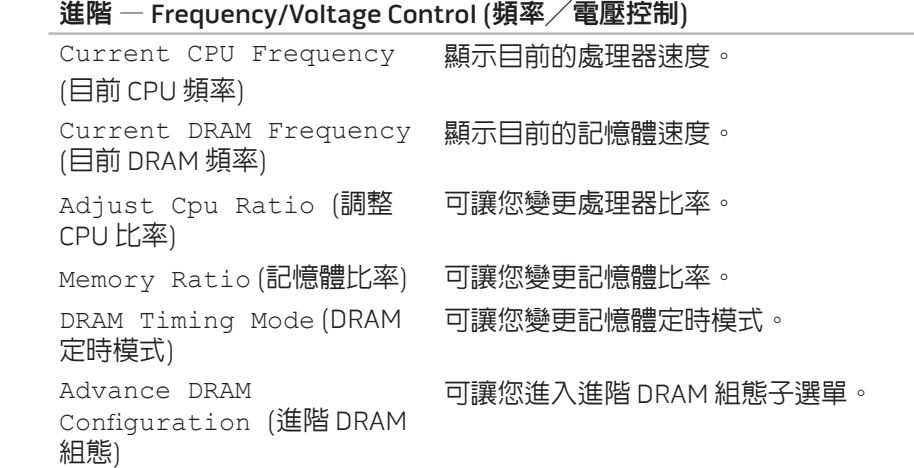

#### 進階 — Frequency/Voltage Control (頻率╱電壓控制)

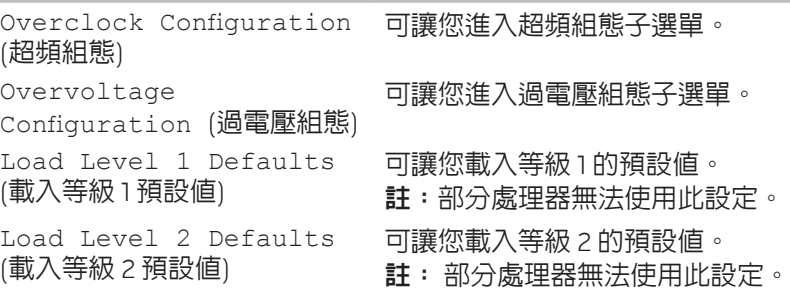

#### 進階  $-$  ME Subsystem (ME 子系統)

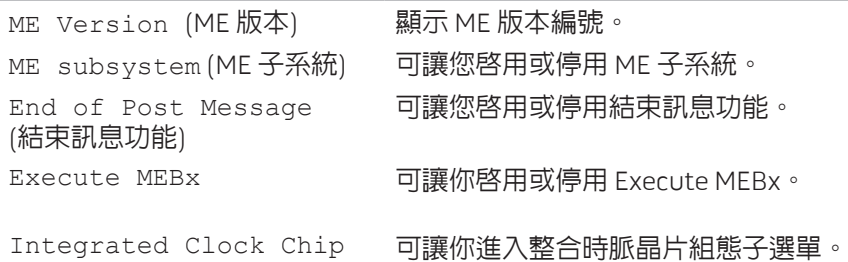

Integrated Clock Chip Configuration (整合時脈晶 片組態)

### 進階 — ME Subsystem (ME 子選單) — Integrated Clock Chip Configuration Submenu (整合時脈晶片組態子選單)

ICC OverClocking Lib Version 顯示 ICC OverClocking Lib Version 編號。 Number of ICC Profiles: 顯示電腦中支援的 ICC 設定檔數量。

(ICC 設定檔的數量:)

Current ICC Profile Index: (目前 ICC 設定檔指 數:)

ICC Enable (ICC 啟用) 可讓你啟用或停用整合時脈晶片。

顯示目前 ICC 設定檔指數的數值。

#### 進階 DRAM 組態子選單

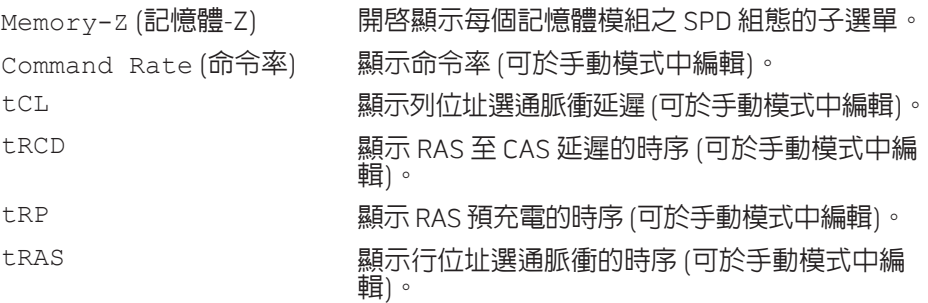

### 進階 DRAM 組態子選單

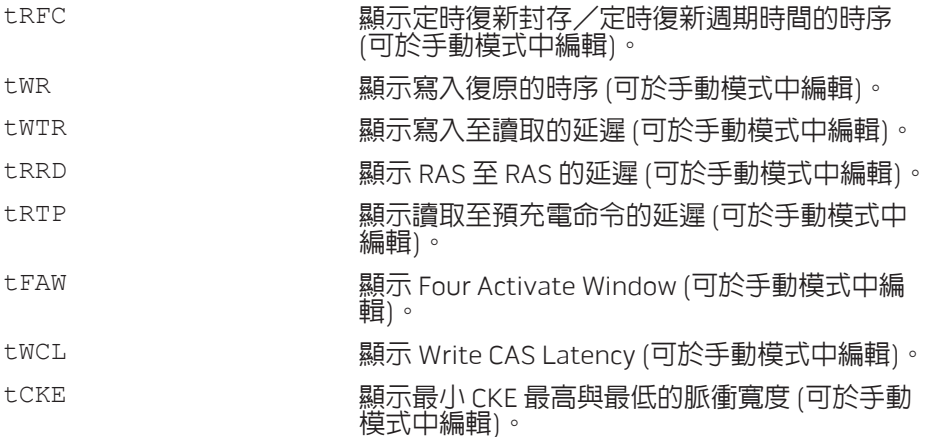

### 超頻組態子選單

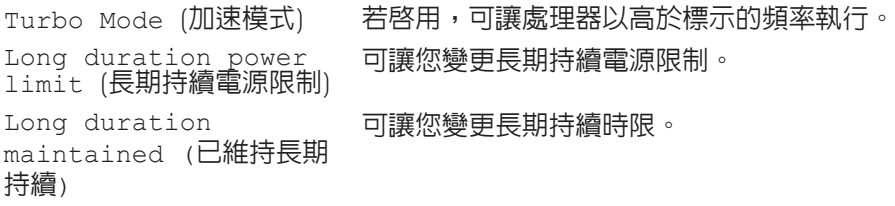

### 超頻組態子選單

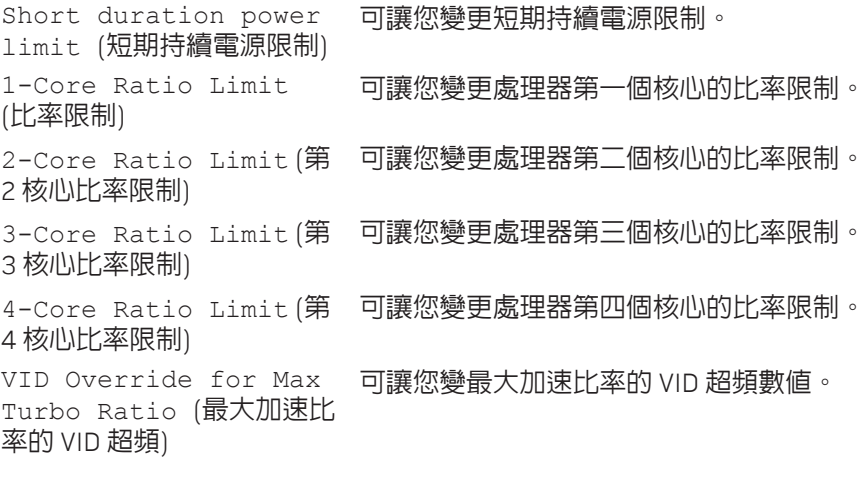

### 過電壓組態子選單

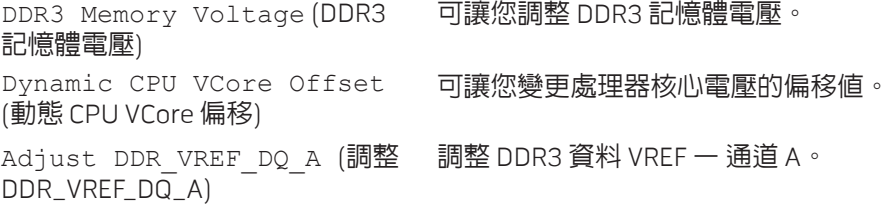

#### 過電壓組態子選單

- Adjust DDR\_VREF\_DQ\_B (調整 DDR\_VREF\_DQ\_B) 調整 DDR3 資料 VREF – 通道 B。
- Adjust DDR\_VREF\_CA\_A (調整 調整 DDR3 位置 VREF 通道 A。 DDR\_VREF\_CA\_A)

Adjust DDR\_VREF\_CA\_B (調整 調整 DDR3 位置 VREF 一 通道 B。 DDR\_VREF\_CA\_B)

#### 安全性

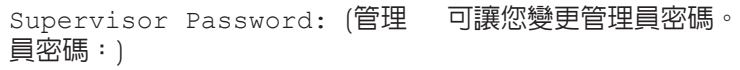

User Password: (使用者密碼:) 可讓您變更使用者密碼。您無法於 POST 時以使用者密碼進入 BIOS 設定。

Set Supervisor Password (設定系統管理員密碼)

可讓您設定系統管理員密碼。

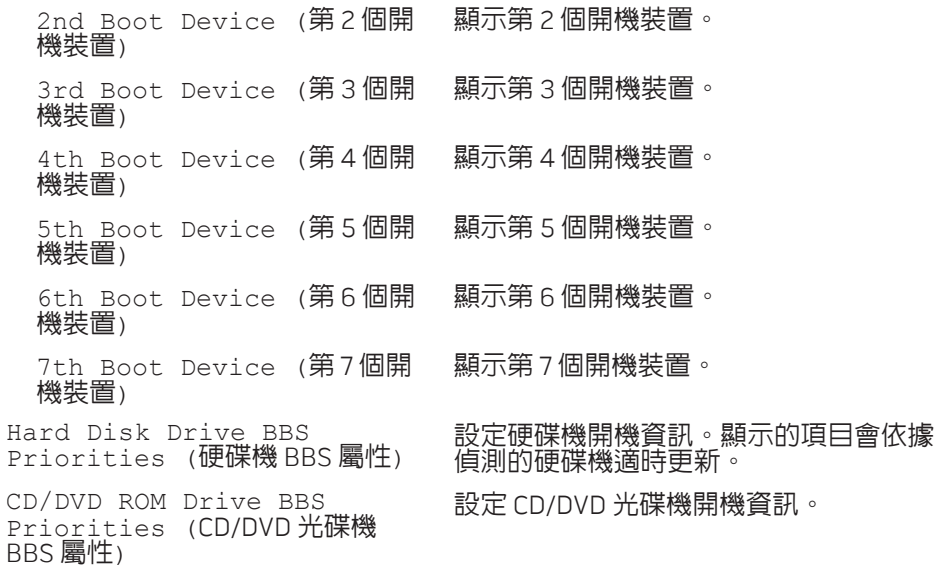

### 開機

Set Boot Priority (設定開機優先順序) 1st Boot Device (第 1 個開機 裝置) 顯示第 1 個開機裝置。

### Exit (結束)

可讓您選擇 Save Changes and Reset (儲存變更並重新設定)、Discard Changes and Reset (放棄變更並重新設定)、Restore Defaults (恢 復預設值) 以及 Reset System with ME disable Mode (以 ME 停用模 式重設系統)。

### <span id="page-34-0"></span> $\triangle$ V $\triangledown$ Kamping  $\triangle$ Za $\triangle$ A $\triangle$ Za $\triangle$ Za $\triangle$ A $\triangle$ **CATVERT COMPONENTS OF THE**

# 第4章:安裝其他或替換元件

本章提供以升級設備的方式增加處理能力與儲存空間的準則與說明。您可在 www.dell.com 或 www.alienware.com 網站上購買適用於您桌上型電腦的元件。

註:如需安裝所有可維修元件的說明,請參閱 support.dell.com/manuals **I** 網站上的《服務手冊》。在 Dell 和 Alienware 所購買的零件隨附有特殊更 換指示。

# <span id="page-35-2"></span><span id="page-35-0"></span>開始操作之前

此節提供您卸下與安裝您桌上型電腦元件的程序。除非另有說明,否則執行每個 程序時均假定已執行下列作業:

- 您已進行本節「關閉您的桌上型電腦」和「開始您桌上型電腦内部作業前」 的步驟。
- • 您已閱讀桌上型電腦隨附的安全資訊。
- 請以相反順序執行移除步驟即可裝回或安裝元件 (若分開購買)。

本節中的各步驟可能需使用下列工具:

- 小支的一字螺絲起子
- • 十字螺絲起子
- BIOS 執行更新程式請至下列網址取得 support.dell.com

<span id="page-35-1"></span>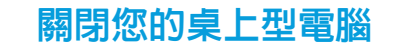

- 警示:為避免資料遺失,關閉您的桌上型電腦前,請先儲存並關閉所有已 開啓的檔案和結束所有已開啓的程式。
- 儲存並關閉所有開啓的檔案,結束所有開啓的程式。
- 按一下**開始 ↔ 國機**。 桌上型電腦將於作業系統關機程序完成時關機。
- 3. 請確定桌上型電腦與任何連接的裝置皆已關機。若您的作業系統已關機,但 您的桌上型電腦和連接的裝置未自動關機,請按住電源按鈕至少八至十秒 鐘,直到桌上型電腦關機。

### 開始進行桌上型電腦內部作業前

請遵循以下的安全準則,以協助您保護桌上型電腦不會受到潛在的損壞,並確保 您自身的人身安全。

### 警告:在您開始拆卸桌上型電腦前,請先閱讀電腦隨附的安全資訊說明。<br>如需其他安全最佳實作資訊,請參閱 www.dell.com/regulatory\_compliance。

警示:中斷連接線的連接時,請拔拉其連接器或其拉片,而非連接線本 身。某些連接線有一個帶鎖定卡舌的連接器,若切斷這種連接線電源,請 在切斷連接線電源之前先按下鎖定卡舌。將連接器拔出時,請將連接器對 齊以免將連接器插腳折彎。此外,在連接纜線之前,請確定兩個連接器的 方向正確且對齊。

在您開始桌上型電腦內部作業前,為避免桌上型電腦損壞,請執行以下步驟。

確認工作表面平坦清潔,以避免側板遭受刮損。

|關閉您的桌上型電腦 (請參閱第 [34](#page-35-1) 頁上的「關閉您的桌上型電腦」)。

警示:若要拔下網路線,請先從您的電腦上拔下網路線,然後從網路裝置 拔下網路線。

- 3. 請從桌上型電腦拔下所有電話或網路線。
- 4. 請從牆上插座拔除桌上型電腦與所有連接裝置的纜線。
- 5. 然後按下電源按鈕使主機板接地。

警示:請小心拿取元件與插卡。請勿碰觸元件或插卡上的觸點。請握住插 卡的邊緣。手持處理器這類元件時,請握住其邊緣而不要握住插腳。

警示:僅允許合格之維修技術專員修理您的桌上型電腦。非 Dell 授權之維 修所造成的損壞不在保固範圍之內。

警示:為避免靜電釋放,用一個手腕接地吊環或定期地觸碰一個未上漆的 金屬表面 (如一個在電腦背面的連接器) 導去身上的靜電。

# <span id="page-37-0"></span>卸下與裝回側板

警示:卸下側板之前,請先拔下桌上型電腦的電源線。

卸下側板:

1. 請遵循第 [34](#page-35-2) 頁上的「開始操作之前」的指示。

註:請務必將防盜線從防盜線插槽上拔下 (若適用)。  $\mathscr{L}$ 

- 2. 請將閂鎖向右推,解開釋放面板。
- 3. 抬起釋放面板,開啓側板。
- 4. 將側板放置於穩固的位置。

註:卸下側板時,劇院燈光會自動開啟。劇院燈光以內部電池供電。  $\mathscr{U}$ 

若要裝回側板,請靠著電腦推入側板,直至鎖住定位。

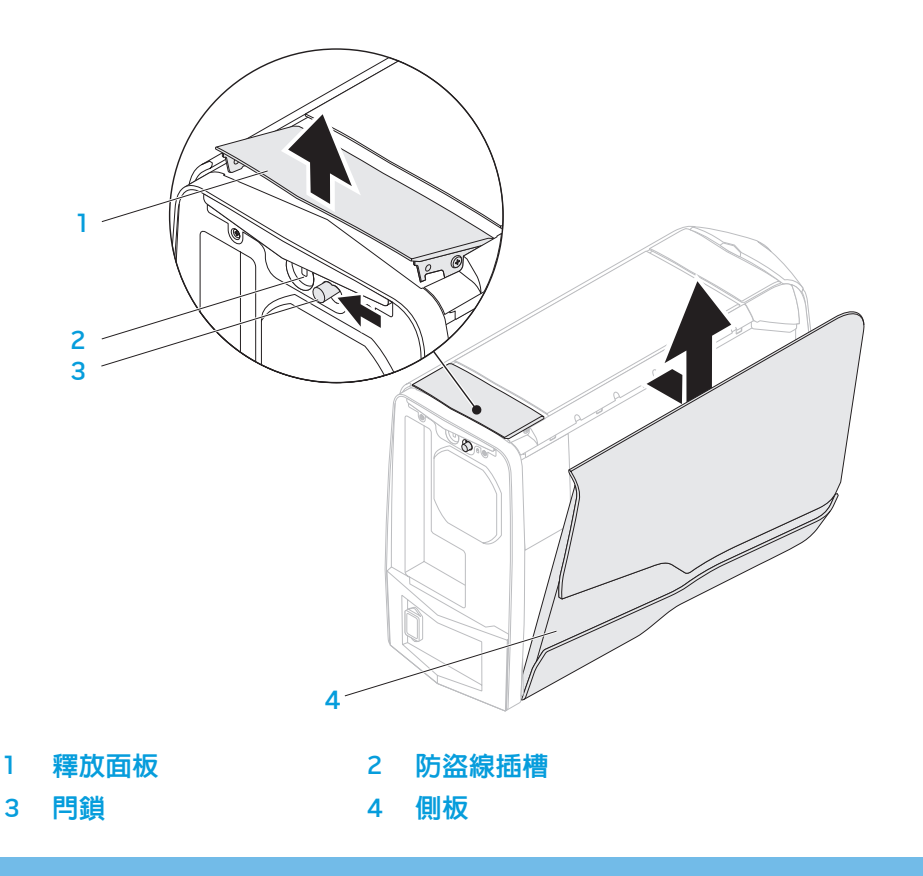

<span id="page-38-2"></span><span id="page-38-0"></span>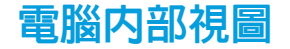

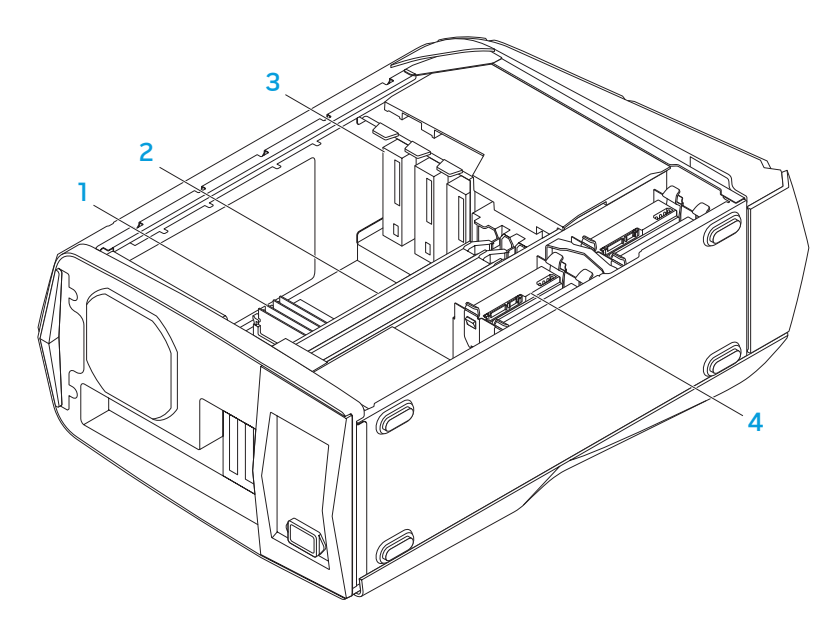

記憶體模組 2 圖形卡 (2 張) 3 光碟機 (3 個) <br>3 光碟機 (3 個) <br>4 硬碟機 (4 個)

# <span id="page-38-1"></span>卸下與裝回記憶體模組

卸下記憶體模組:

- 1. 請遵循第 [34](#page-35-2) 頁上「開始操作之前」的指示。
- 2. 卸下側板 (請參閱第 [37](#page-38-1) 頁上的「卸下與裝回側板」)。
- 3. 找出主機板的記憶體模組連接器 (請參閱第 [37](#page-38-2) 頁上的「電腦內部視圖」)。

#### 警示:記憶體模組在運作時可能變得非常燙。因此在碰觸前請先讓記憶體 模組冷卻下來。

**註** : 若安裝全高的圖形卡,為了更易於拿取記憶體模組,請先卸下圖形 **CITY** 卡。

- 4. 請推開記憶體模組連接器兩端的固定夾。
- 5. 請將記憶體模組自記憶體模組連接器取出。若難以取出記憶體模組,請輕輕 地前後移動記憶體模組,將記憶體模組自記憶體模組連接器取出。

裝回記憶體模組:

- 1. 請遵循第 [34](#page-35-2) 頁上的「開始操作之前」的指示。
- 2. 將記憶體模組底部的槽口對齊記憶體模組連接器的凸片對齊。

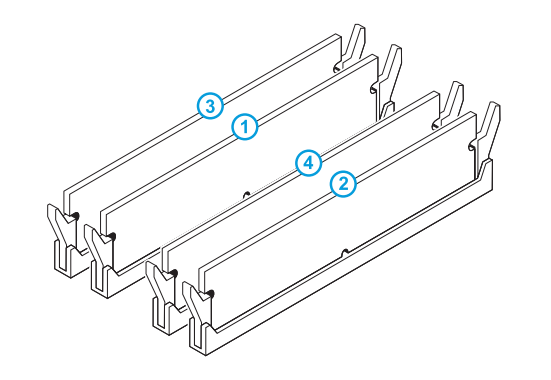

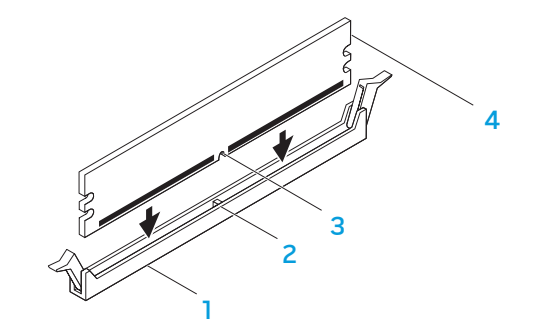

#### 建議使用的記憶體配置:

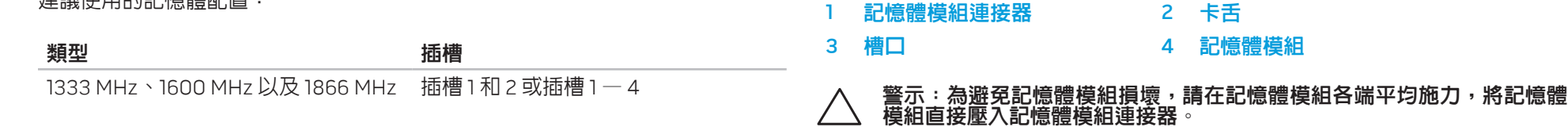

<span id="page-40-0"></span>3. 將記憶體模組插入記憶體模組連接器,直至記憶體模組卡入定位。 若您正確插入記憶體模組,固定夾將會彈入記憶體模組各端的切痕。

註:如果未正確安裝記憶體模組,電腦將無法啓動。  $\mathscr{U}$ 

- 4. 裝回側板 (請參閱第 [37](#page-38-1) 頁上的「卸下與裝回側板」)。
- 5. 將電源線與所有外接裝置接至電腦。
- 6. 開啟電腦。

開機時,電腦將會自動偵測到附加的記憶體並自動更新系統組態資訊。確認電腦 內安裝的記憶體容量:

按一下**開始 ② → 控制台→ 系統及安全性→ 系統**。

# 卸下與裝回硬碟機

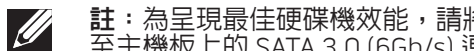

註:為呈現最佳硬碟機效能,請將相容於 SATA 3.0 (6Gb/s) 的硬碟機安裝 至主機板上的 SATA 3.0 (6Gb/s) 連接埠。

卸下硬碟機:

- 1. 請遵循第 [34](#page-35-2) 頁上「開始操作之前」的指示。
- 2. 卸下側板 (請參閱 [37](#page-38-1) 頁上的「卸下與安裝側板」)。
- 3. 請從硬碟機拔下電源與資料線 (若適用)。

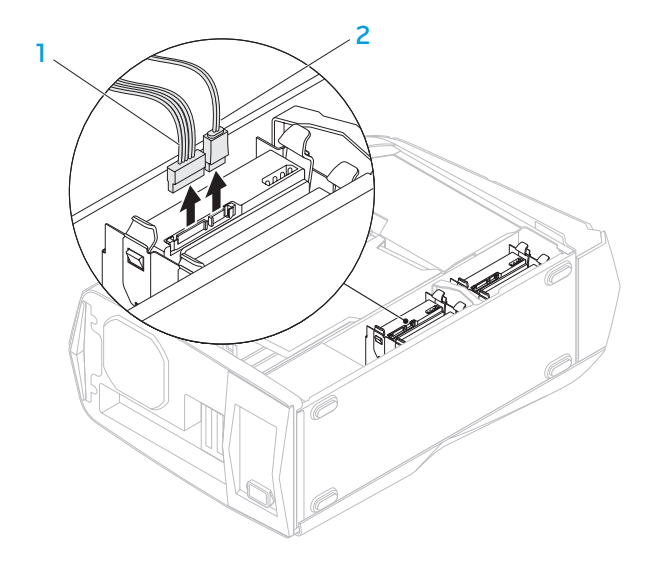

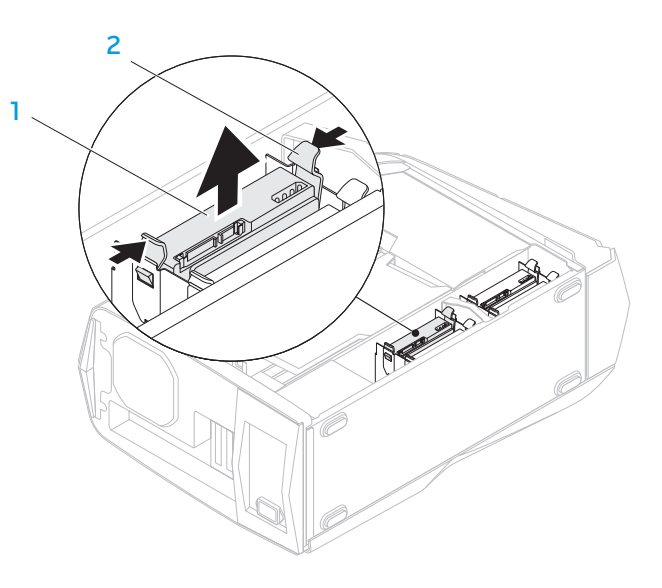

- 1 電源線 2 資料線
- 4. 一起壓下釋放夾並將硬碟機自硬碟 機座向外推出。
- 1 硬碟機 2 釋放夾 (2個)
- 5. 將硬碟機自硬碟機架中取出 (若適用)。

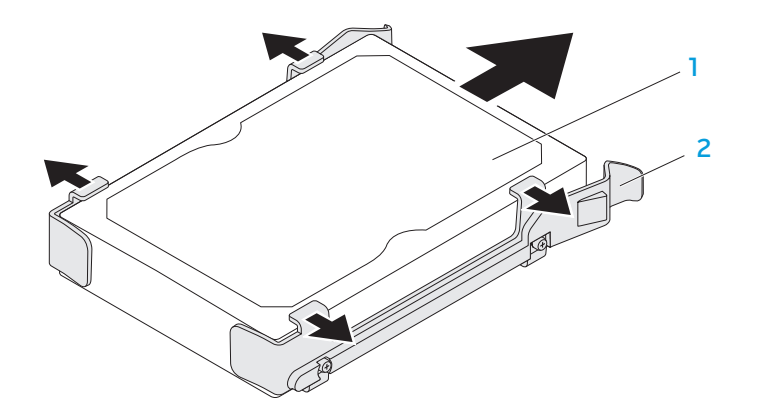

1 硬碟機 2 硬碟機托架

裝回硬碟機:

- 請遵循第 [34](#page-35-2) 頁上「開始操作之前」的指示。
- 2. 請參閱新的硬碟機隨附的說明文件,並確定硬碟機是為您的電腦所設定。 3. 將新的硬碟機托架安裝至新的硬碟機上 (若適用)。
- 
- 4. 將新的硬碟機滑入硬碟機座,直到釋放夾卡入定位。
- 5. 連接電源與資料線 (若適用)。
- 6. 裝回側板 (請參閱第 [37](#page-38-1) 頁上的「卸下與裝回側板」)。
- 7. 將電源線與所有外接裝置重新接至電腦。
- 8. 開啟電腦。

# <span id="page-43-0"></span>卸下與裝回擴充卡

卸下擴充卡:

- 1. 請遵循第 [34](#page-35-2) 頁上的「開始操作之前」的指示。
- 2. 卸下側板 (請參閱第 [37](#page-38-1) 頁上的「卸下與裝回側板」)。
- 3. 按下護罩按鈕,旋轉護罩後從電腦上取下。

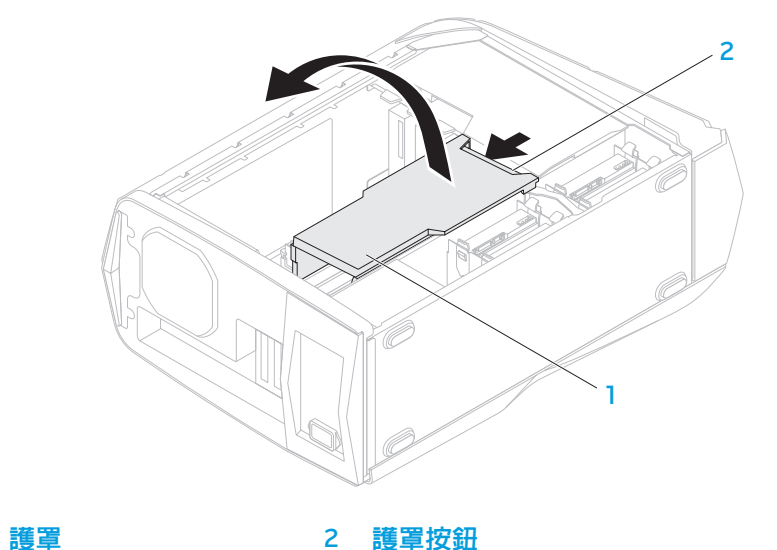

- 4. 找出主機板的擴充卡 (請參閱第 [37](#page-38-2) 頁上的「電腦內部視圖」)。
- 5. 拔下該擴充卡所連接的任何纜線 (若適用)。
- 6. 鬆開將擴充卡固定在機殼的螺絲。
- 7. 卸下擴充卡。
	- 若安裝 PCI Express x1 卡,請握著卡的上邊緣,將卡自連接器中移出。
	- 若安裝 PCI Express x16 卡,請在您握著卡的上邊緣時推動卡連接器的固 定夾,將卡自連接器中移出。

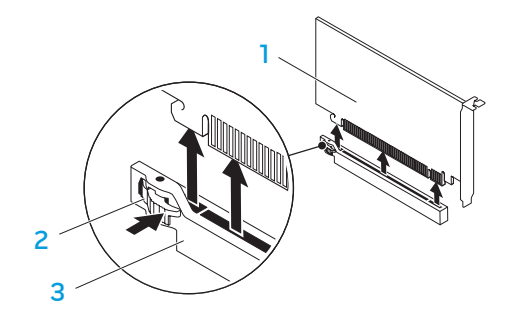

- PCI Express x16 卡 2 固定夾
- 3 連接器

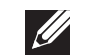

註:若您未裝回擴充卡,請在空的卡槽開口中安裝卡架 (Filler Bracket)。

#### 裝回擴充卡:

- 1. 請遵循第 [34](#page-35-2) 頁上「開始操作之前」的指示。
- 2. 卸下卡架,使卡槽空出 (若適用)。
- 3. 將擴充卡對齊連接器上的插槽。
- 4. 將擴充卡插入連接器,並確實壓下。請確定擴充卡確實插入插槽內。 若您將 PCI Express 卡裝入 x16 連接器,請壓下固定夾並將卡插入連接器内。
- 5. 請連接任何應接上該卡的纜線 (若適用)。 如需該卡纜線的連接資訊,請參閱 該卡隨附的說明文件。
- 6. 裝回固定擴充卡與機殼的螺絲。
- 7. 壓下護罩使其卡入定位。
- 8. 裝回側板 (請參閱第 [37](#page-38-1) 頁上的「卸下與裝回側板」)。
- 9. 將電源線與所有外接裝置重新接至電腦。
- 10. 開啟電腦。

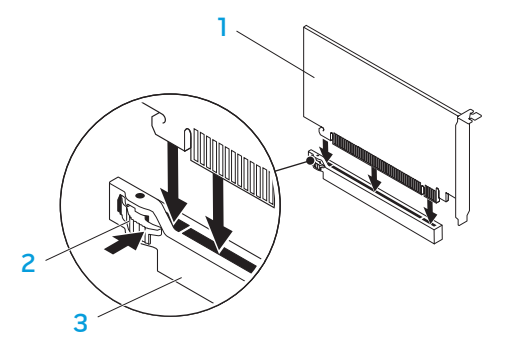

- PCI Express x16 卡 2 固定夾
- 3 連接器

### 44 | 第 4 章 : 安裝其他或替換元件

<span id="page-46-0"></span>CHAPTER CHAPTER 13 FOR TRANSIVE

# 第5章:故障排除

# <span id="page-47-0"></span>基本提示和技巧

- 電腦未開機:您的電腦是否穩固的插上可用的電源插座? 若連接至延長線插 座,請確定延長線插座能正常運作。
- 連線:請檢查所有的纜線,確定沒有仟何鬆脫的連線。
- 省電:按下電源按鈕 (不超過 4 秒),確定電腦未處於休眠或待命模式。在待 命模式下,電源狀態 LED 指示燈會從藍燈漸漸熄滅;在休眠模式下則會熄 滅。

# 備份和一般維護

- 請務必定期備份您的重要資料,並安全保存您的作業系統和軟體。若您未將 其存放於原有盒子裡,例如放置在 CD 整理包内,請務必另外記下序列號碼。
- 請盡可能經常的執行維護程式。您可安排在不使用電腦時,執行這些程式。 您可使用您作業系統已提供的程式,或另外購買更強大的專用程式來執行。
- 請寫下您的密碼並保密存放 (放置遠離您的電腦)。若您選擇使用密碼保護您 系統的 BIOS 和作業系統,此步驟將十分重要。
- 請紀錄下重要設定,例如網路、撥接、電子郵件和網路設定。

### 排除您電腦的故障時,請記住以下的安全準則:

- 在觸碰任何電腦内部元件前,請先觸碰機殼上未上漆的部分。如此便可安全 的釋放可能損壞您電腦的靜電。
- • 請將您的電腦與任何連接的周邊設備關機。
- 中斷任何與電腦連接的周邊設備。

### 進行疑難排解前應先檢查的項目:

- • 請確定電源線並正確接至電腦與電源插座。請確定電源插座能正常運作。
- 請確定 UPS 或延長線插座已打開 (若適用)。 • 若鍵盤、滑鼠、印表機等週邊裝置無法正常作業,請確認連接是否正常。
- 如果新增或移除電腦元件後才出現問題,請檢查您是否已正確執行卸下與安 裝程序。
- • 若螢幕上出現錯誤訊息,請在致電 Alienware 技術支援部門尋求診斷和解決 問題前,寫下正確的錯誤訊息。
- 若是特定程式發生錯誤,請參閱該程式的說明文件。

### 軟體診斷程式工具

### 預先啓動系統評估 (PSA)

電腦執行預先啓動系統評估 (PSA),為一系列您系統的主機板、鍵盤、顯示器、 記憶體及硬碟機等的初始測試程式。

呼叫 PSA:

- 1. 開啓 (或重新啓動) 您的桌上型電腦。
- 2. 出現 Alienware 徽標時,立即按下 <F12> 即可進入**開機功能表**。

註:若您已等待了很長一段時間,而作業系統的徽標已出現,請繼續等 待,直到看見 Microsoft Windows 桌面;然後關閉電腦再試一次。

3. 請從此選單**診斷程式**,然後按下<Enter>。

進行評估時,請回答出現於畫面上的任何問題。

- 如果偵測到故障,電腦會停止並發出嗶聲。若要停止評估和重新啓動電 腦,請按下 <n>;若要繼續下一個測試,請按下 <y>;若要重新測試未 通過的元件,請按下 <r>。
- 如果預先啓動系統評估期間偵測到故障,請寫下錯誤代碼並聯絡 Alienware (請參閱第 [65](#page-66-1) 頁上的「聯絡 ALIENWARE」)。

### 若 PSA 成功完成,畫面會顯示下列訊息。

"Do you want to run the remaining memory tests? This will take about 30 minutes or more. Do you want to continue?<br>(Recommended, "(尼否要繼續進行其餘的記憶體測試? 可能需要花費 30 分鐘或更長。您想繼續嗎? (建議使用)。」)

若您曾遭遇過記憶體問題,請按下 <y>,否則請按下 <n> 完成 PSA 測試。

按下 <n>,畫面會顯示下列訊息。

"Booting Dell Diagnostic Utility Partition. Press any key to continue."(「啟動 Dell 診斷程式公用程式分割區。按任一鍵繼續。」) 5. 選取**離開**重新啓動電腦。

### Alienware 診斷程式若您的

Alienware 桌上型電腦發生問題,請在聯絡 Alienware 尋求技術支援前先執行 Alienware 診斷程式。建議您在開始前先列印這些程序。

- 註:開始系統復原前,請先備份全部資料。
- 註<u>:本 Resource DVD 包含電腦的驅動程式。您也可前往 **support.dell.com**</u> 下載您電腦的最新驅動程式與軟體。

請檢閱您桌上型電腦的組態資訊,並確定您要測試的裝置在系統設定程式中出 現,且在使用中。請從 *Resource DVD* 啓動 Alienware 診斷程式。

### 從 Resource DVD 啟動 Alienware 診斷程式

1. 放入 Resource DVD。

 $\overline{\mathscr{L}}$ 

2. 關閉並重新啟動桌上型電腦。 當 Alienware 徽標出現時,請立即按下 <F12>。

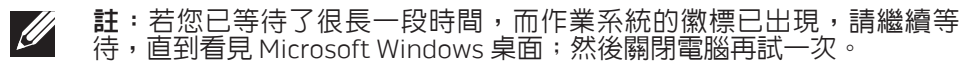

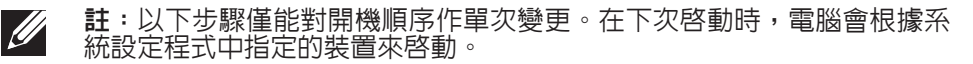

- 3. 當啟動裝置清單出現,請反白顯示 CD/DVD/CD-RW 並按下 <Enter>。
- 4. 從出現的選單上選取 Boot from CD-ROM (從 CD-ROM 開機) 並按下 <Enter>。
- 5. 從碼號的清單上選取**Ali<u>enware Diag</u>nostics**(Alienware 診斷程式)。如果列 出多種版本,請為您的電腦選取適當的版本。
- 6. 當 Alienware 診斷程式 **Main Menu** (主選單) 出現時,請選取您所想執行的測 試。
- **註**:請完整寫下出現的任何錯誤代碼和問題說明,並根據螢幕上的指示操  $\mathscr{U}$ 作。
- 所有測試完成後,請關閉測試視窗返回 Alienware 診斷程式**主選單**。
- 取出 Resource DVD,然後關閉**主選單**視窗結束 Alienware 診斷程式並重新啓 動電腦。

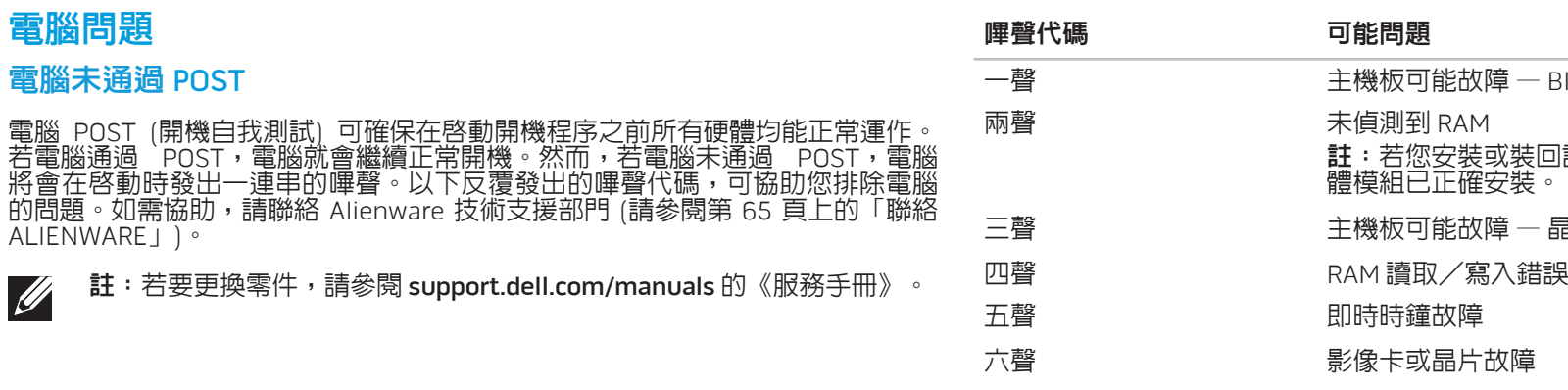

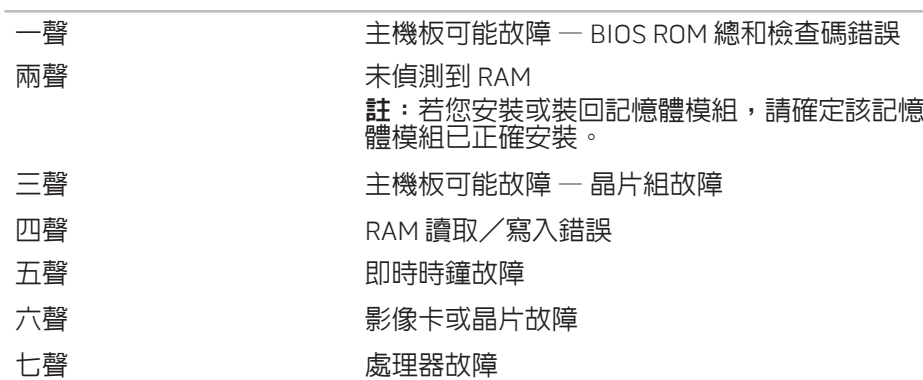

可能問題

### 電腦停止回應或出現藍底畫面

警示:如果您無法執行系統關機程序,則可能會遺失資料。

若您按鍵盤或移動滑鼠都無法使之產生回應,請持續按著電源按鈕約至少六秒鐘 直到電腦關閉,然後重新啟動您的電腦。

### 程式停止回應或重複當機

### 關閉程式:

- 1. 同時按下 <Ctrl><Shift><Esc>。
- 2. 請按下**應用程式**標籤,並選擇一直無法回應的程式。
- 3. 按一下**工作結束**。

### 請檢查軟體說明文件。

如有必要,請先解除安裝程式,然後再重新安裝。

### 為較早版本的 Microsoft Windows

### 設計的程式執行程式相容精靈:

程式相容性精靈會設定程式,使程式在與非 Windows 作業系統環境相似的環境下 執行。

- 1. 按一下開始 ◎→ 控制台→ 所有程式→ 執行「為較早版本的 Windows 適用的 程式」。
- 2. 在歡迎畫面中,按一下**下一步**。 依螢幕指示操作。

### 其它軟體問題

#### 立即備份您的檔案

### 使用病毒掃描程式來檢查硬碟機或光碟片

儲存並關閉任何開啓的檔案或程式,然後透過開始選單將電腦關機。

#### 掃描電腦裡的間諜軟體:

如果您遇到電腦效能緩慢的問題,電腦經常出現快顯廣告或者是在連接至網路時 遇到問題,則表明您的電腦可能已受到間諜軟體的感染。請使用包括有反間諜軟 體保護功能的防毒程式 (您的程式可能需要升級) 以掃描電腦並移除間諜軟體。

#### 請檢查軟體說明文件或聯絡軟體製造廠商,獲得故障排除資訊:

- 確定程式與電腦上安裝的作業系統相容。
- • 確定電腦符合執行該軟體所需的最低硬體要求。如需更多說明,請參閱軟體 說明文件。
- • 確定已正確安裝並設定程式。
- • 確認裝置驅動程式不會與此程式發生衝突。
- • 如有必要,請先解除安裝程式,然後再重新安裝。

執行 PSA 診斷程式:

如果所有測試都能順利執行,則表明錯誤情況與軟體問題有關。

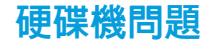

 $\mathscr{M}$ 

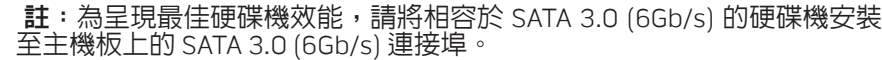

### 請在開機前讓電腦冷卻

過熱的硬碟機可能會使作業系統無法啓動。開機前,請先讓電腦降溫到室溫狀 態。

### 執行檢查磁碟

- 按一下**開始 ❷→ 電腦**。
- 按一下滑鼠右鍵**本機磁碟 C**:。
- 3. 按一下内容→ 工具→ 立即檢查。 若出現使用者帳戶控制視窗,請按一下繼續。
- 4. 依螢幕指示操作。

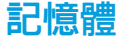

### 開機時偵測到記憶體錯誤

- • 請檢查記憶體模組是否已正確放置與定位。若有需要,請重新安裝記憶體模 組 (如需更多資訊,請參閱第 [37](#page-38-1) 頁上的「卸下與裝回記憶體模組」)。
- 使用雙通道記憶體組態的電腦需要將記憶體模組成對安裝。如需要協助,請 聯絡 Alienware 技術支援部門 (請參閱第 [65](#page-66-1) 頁上的「聯絡 ALIENWARE」)。

### 顯示器

### 若顯示器呈現空白

- 電腦可能處於省電模式。按下鍵盤上任一鍵或按下電源按鈕恢復正常操作。
- • 測試電源插座。以燈具等其他裝置測試電源插座是否正常。

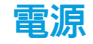

### 按下電源時,電腦未開機

- 若電腦插入突波保護器或不間斷電源裝置,請確定突波保護器或不間斷電源 装置已穩固的連接至電源插座,並已開啓且有效運作。
- • 請利用其他裝置,例如收音機或燈具,檢查電源插座是否正確有效的運作。 若電源插座無法有效運作,請聯絡電氣技師或您的電力公司,尋求進一步的 協助。
- 請確定所有電腦上的裝置皆已正確連接至您的電腦,且電腦已正確連接到突 波保護器或不間斷電源裝置。
- • 電腦接至電源插座時,請按下診斷按鈕並觀察診斷指示燈 (請參閱第 [17](#page-18-1) 頁上 的「後視圖功能」找出診斷按鈕與診斷指示燈)。
	- 若診斷指示燈已開啓,則表示電源供應器如期運作。
	- • 若診斷指示燈未開啟,則表示電腦可能出現問題。
- 如需進一步協助,請聯絡 Alienware 支援部門 (請參閱第 [65](#page-66-1) 頁上的「聯絡 ALIENWARE」)。

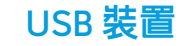

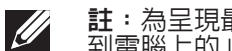

**註**:為呈現最佳 USB 裝置的效能, 請將相容於 USB 3.0 的 USB 裝置連接 到電腦上的 USB 3.0 連接埠。

### 將 USB 鍵盤或滑鼠連接 USB 3.0 連接器時沒有任何反應

請確認 USB 鍵盤與滑鼠已正確連接電腦,然後重新啓動電腦。

#### 54 | 第 5 章 : 故障排除

#### <span id="page-56-0"></span> $Cov(18: 2000)$   $Cov(2000)$

# 第 6 章:系統復原

您的電腦具備下列系統復原選項:

- 作業系統重新安裝 DVD 包含作業系統安裝媒體。
- AlienRespawn 您的電腦已預先安裝 AlienRespawn (請參閱第 [56](#page-57-1) 頁上的 「AlienRespawn」。
- • Dell DataSafe Online Dell DataSafe Online 是一個線上資料備份服務 (請參 閱第 [57](#page-58-1) 頁上的「Dell DataSafe Online Backup」)。
- • 系統驅動程式 您可前往 support.dell.com 下載您電腦的最新驅動程式與軟 體。
- • Resource DVD 包含電腦驅動程式。您也可以前往 support.dell.com 下載 最新系統驅動程式。
- • 系統應用程式 有些預先安裝於您電腦的軟體不備有備份 CD/DVD。您可在 My Dell Downloads (DownloadStore.dell.com/media) 取得此軟體。

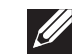

註:My Dell Downloads 服務可能不遍及全部地區。

### <span id="page-57-1"></span><span id="page-57-0"></span>AlienRespawn

### AlienRespawn Basic

- 若要還原原廠映像,同時保留資料檔案:
- 1. 關閉電腦。
- 2. 將所有連接至電腦的裝置拔除 (如 USB 磁碟機、印表機等),同時移除所有近 期安裝的內部硬體。

註:請勿卸下螢幕、鍵盤、滑鼠及電源線。

您可利用 AlienRespawn 將你的硬碟機還原至原廠狀態,同時保留所有的資料檔 案。

保險起見,建議您在執行 AlienRespawn 之前先備份資料檔案。

警示:您收到電腦後,可利用 AlienRespawn 來永久移除任何安裝的程式 或驅動程式。在執行 AlienRespawn 之前,請先替需要安裝至電腦上的應 用程式建立備份媒體。請先利用系統還原功能解決作業系統的問題,若無

警示:即便 AlienRespawn 的設計理念是為了保留電腦的資料檔案,但為

AlienRespawn 能讓您備份並還原至先前操作狀態。

法解決,再使用 AlienRespawn。

- 3. 開啟您的電腦電源。
	- 4. 出現 Alienware 標誌時,請按下 <F8>數次存取**進階開機選項**視窗。
	- 註:若您已等待了很長一段時間,而作業系統的徽標已出現,請繼續等 待,直到看見 Microsoft Windows 桌面;然後關閉電腦再試一次。
- · 選取**修復您的電腦**。
- 選取系統還原選項選單中的 AlienRespawn 與緊急備份,並遵照畫面上的說 明。
- 
- 註:視要還原的資料大小而定,還原程序可能需要一個小時以上。
- 註: 如需更多關於 AlienRespawn 的資訊,請參閱知識庫第 353560 號文 章,網站為 support.dell.com。

### <span id="page-58-0"></span>升級為 AlienRespawn Professional

AlienRespawn 提供額外的功能,讓您:

- • 能依據檔案類型備份並還原你的電腦
- • 將檔案備份至本機儲存裝置
- • 排定自動備份日期

若要升級為 AlienRespawn Professional:

- 按兩下位於桌面上通知區域内的 AlienRespawn 圖示 ●。
- 2. 按一下立即升級!
- 3. 依螢幕指示操作。

# <span id="page-58-1"></span>Dell DataSafe Online Backup (可選)

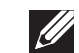

註: Dell DataSafe Online Backup 服務可能不遍及全部地區。

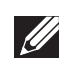

註:建議使用寬頻連線以獲得快速上傳/下載速度。

Dell DataSafe Online 是一個自動備份和恢復服務,可幫助保護您的資料和其他重 要檔案,防止如同偷竊、火災或自然災害的災難事件。您可從您的電腦上使用密 碼保護帳戶來存取此服務。

更多詳細資訊,請至 delldatasafe.com。

排程備份作業:

- 1. 在工具列上連按兩下 Dell DataSafe Online 圖示 。
- 2. 請遵循螢幕上顯示的指示。

#### 58 | 第 6 章 : 系統復原

### <span id="page-60-0"></span>C7EANWA-NAV-N7S :S INN7WX-

本章說明您的桌上型電腦規格。

第7章:規格

#### 第 7 章 : 規格 | 59

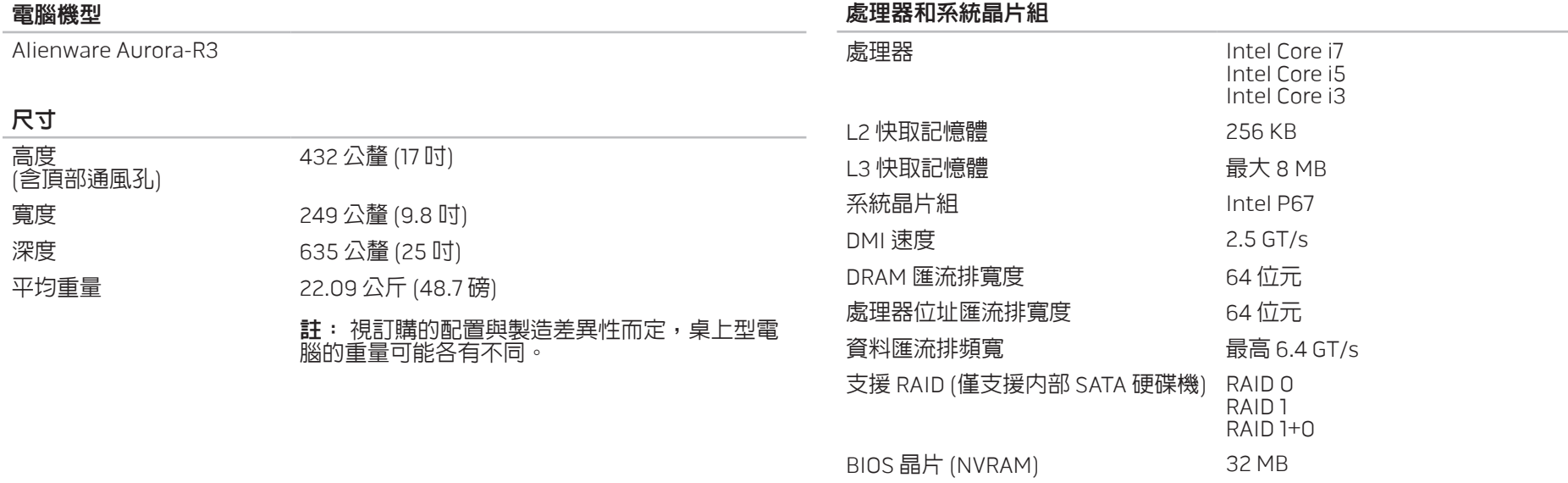

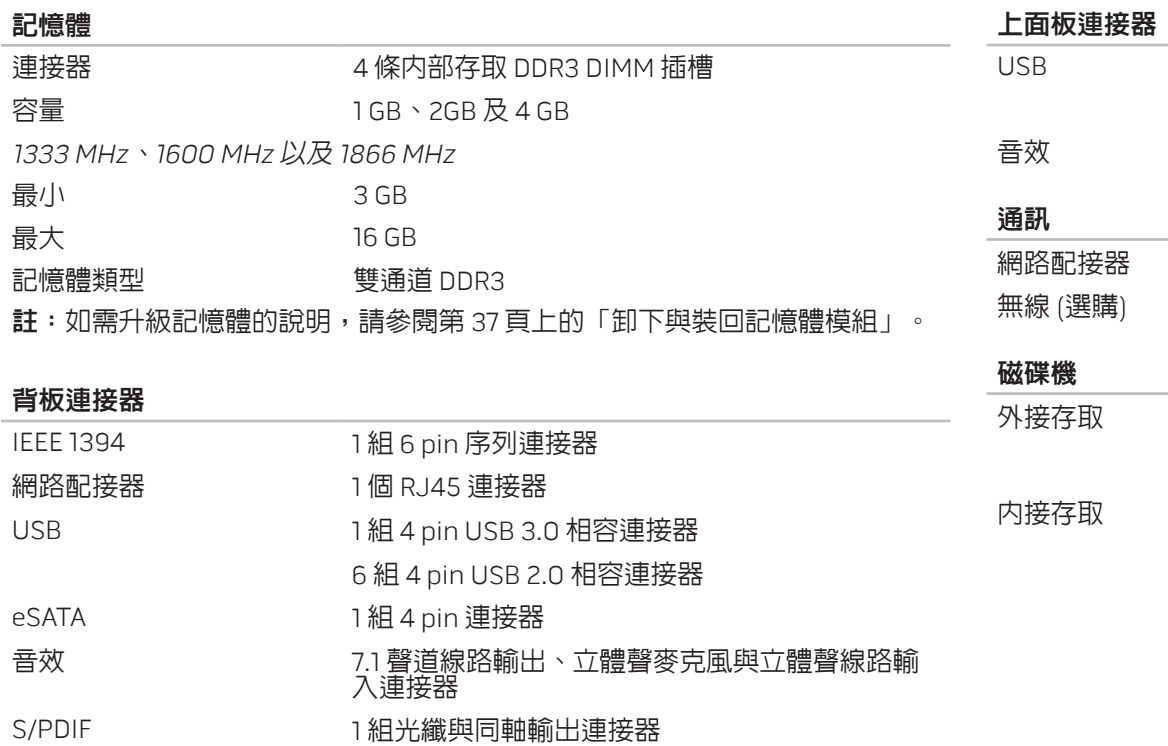

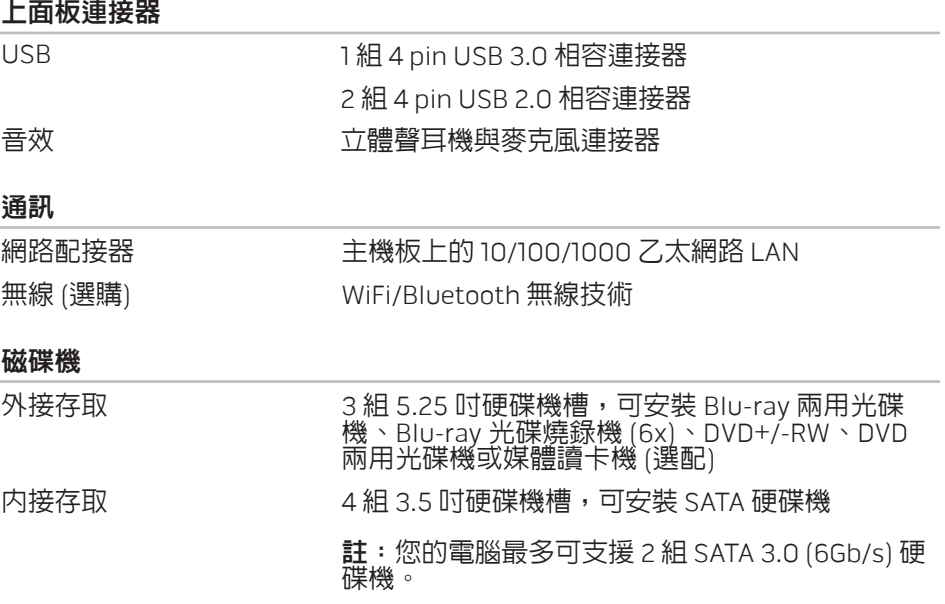

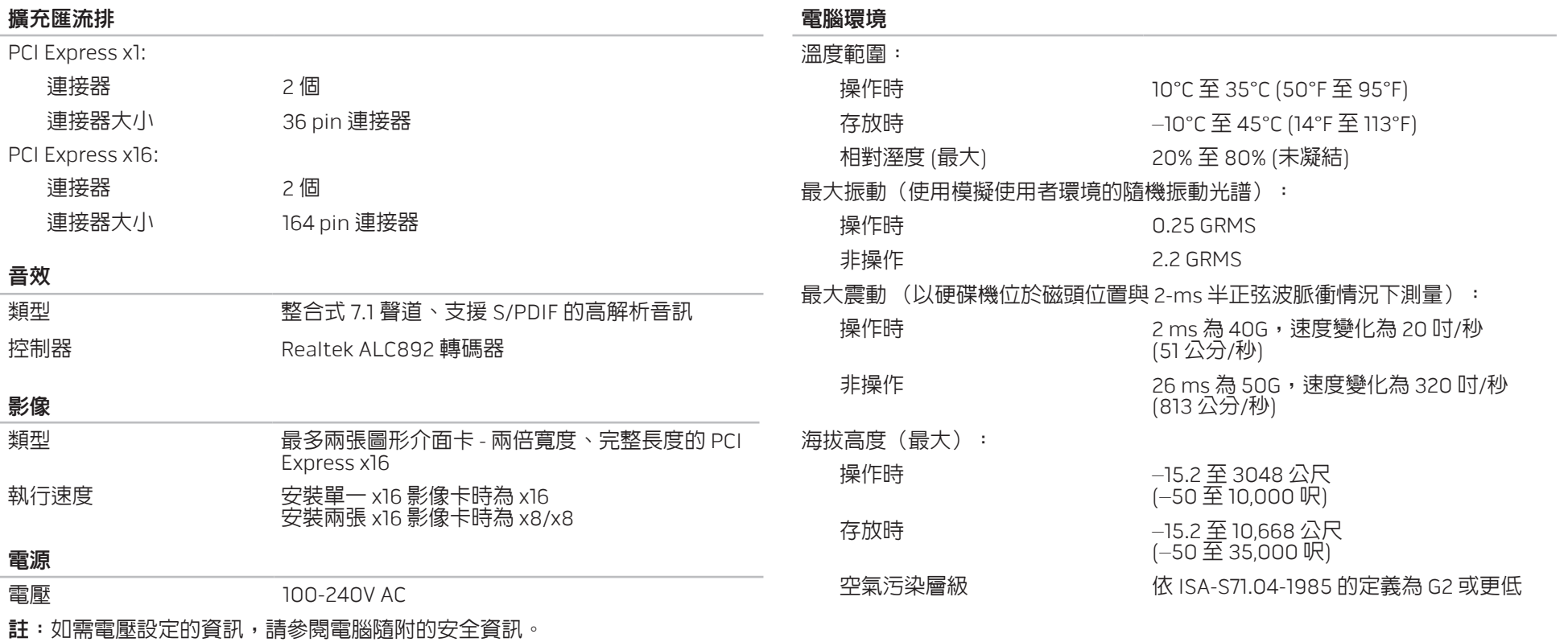

62 | 第 7 章 : 規格

# 附錄 A:一般與電子安全預防措施

### <span id="page-64-0"></span>安裝電腦

- 開始操作您的電腦前,請先閱讀標註於產品與說明文件的全部說明。
- • 謹記所有安全操作說明。
- • 請勿在水或熱源附近使用此產品。
- 僅在穩固的工作平台上安裝電腦。
- 僅使用分級標籤上所註明的電源類型來執行電腦。
- • 請勿遮蔽或覆蓋電腦機殼上任何的開口或風扇。需保持其通風良好。
- • 請勿插入任何物品至通風口處。
- • 請確定電腦在使用時已正確接地。
- • 請勿嘗試將電腦接至未正確接地的插座。
- 若您的雷腦使用延長線,請確保雷腦上標示的總安培數不超過延長線上標示 的最大值。

### 使用電腦

- 請將電源線與所有纜線放置好,使之遠離一般行進動線,以防踩踏。請勿在 電源線上放置任何物品。
- • 請勿潑濺任何液體至您的電腦上或裡面。
- 在處理電腦前,為避免觸電,請務必從電源插座拔下所有電源、數據機和其 他纜線插頭。

### 靜電釋放 (ESD)警告

如未採取預防措施,靜電釋放 (ESD) 可導致內部系統元件的損壞。ESD 是由靜電 所造成的,且損壞通常是永久性。

電腦技術人員穿戴特別腕帶,使之與電腦機殼接地,以防止 ESD 損壞。遵循以下 步驟以減少 ESD 損壞發生:

- 開始工作前,請先關閉電腦電源並稍待幾分鐘。
- 觸碰電腦機殼可導去身上的靜電。
- 僅觸碰那些需要更換的元件。
- 更換機殼内部元件時,請避免走動,特別是走在地毯上或低溫與低溼度的地 方。
- • 在任何理由下,如需移除週邊卡,請將之放置在移除的機殼位置上。請勿觸 碰位於週邊卡底部、連接主機板的連接器。

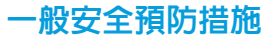

- 機械衝擊:您的電腦不能遭受嚴重的機械衝擊。不小心處理您的電腦可能造 成損壞。機械衝擊不在保固範圍內。
- 觸電:如您尚未開啓電腦,則無須擔心。您的電腦會自行提供防止電源異常 現象的保護。

何時應該聯絡 Alienware?

- • 電源線或插頭受損。
- • 當液體濺到您的電腦裡。
- • 當您的電腦摔到或機殼受損。
- • 已遵循指示操作,電腦仍未正常運行。

### 裝回元件或配件

建議使用 Alienware 所建議的替換部件或配件。

請保留所有原始運送的包裝盒,以備您需退回任何商品。

#### 網站 附錄 B:聯絡 ALIENWARE

<span id="page-66-0"></span>若為美加客戶,請撥打 1-800-ALIENWARE。

註:若您無可用的網際網路連線,您可在購買的發票、包裝單、帳單或 Dell 產品目錄上找到聯絡資訊。

Dell 提供數種線上及電話的支援及服務選項。由於支援方式依國家與產品的不同 而有變化,有些服務可能在您所在的地區無法獲得。

若想聯絡 Dell 瞭解銷售、技術支援或客戶服務問題:

- 1. 請造訪 www.dell.com/contactdell。
- 2. 選取您的國家或地區。
- 3. 選取您所需要的適當服務或支援連結。
- 4. 選取您最方便聯絡 Dell 的方式。

<span id="page-66-1"></span>您可在以下網站了解 Alienware 產品與服務:

- • www.dell.com
- www.dell.com/ap (僅適用亞太地區)
- • www.dell.com/jp (僅適用日本地區)
- www.euro.dell.com (僅適用歐洲地區)
- www.dell.com/la (拉丁美洲及加勒比海國家)
- www.dell.ca (僅適用加拿大)

您可透過以下網站獲取 Alienware 支援:

- • support.dell.com
- support.jp.dell.com (僅適用日本地區)
- support.euro.dell.com (僅適用歐洲地區)
- support.la.dell.com (阿根廷、巴西、智利及墨西哥)

# 墨西哥官方標準 (NOM) 的資訊 (僅適用墨西哥)

本文件所述的裝置提供下列資訊,而且符合墨西哥官方標準 (NOM) 的需求:

### 進口商:

Dell México S.A. de C.V. Paseo de la Reforma 2620 - Flat 11° Col. Lomas Altas 11950 México, D.F.

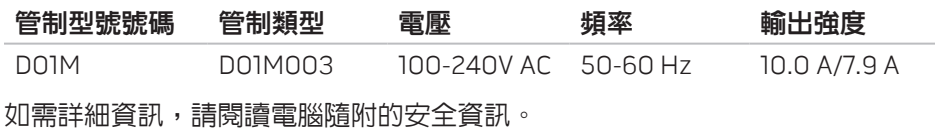

如需其他安全最佳實作的資訊,請參閱 www.dell.com/regulatory\_compliance。